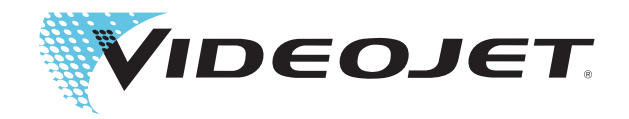

# Serie Videojet 2300

# Manual del usuario

P/N 462188- 04 Revisión: AA, June 2010 Copyright June 2010, Videojet Technologies Inc. (referido aquí como Videojet). Reservados todos los derechos.

Este documento es propiedad de Videojet Technologies Inc. y contiene información confidencial y de exclusiva propiedad de Videojet. Queda prohibido realizar cualquier copia no autorizada, uso o divulgación del mismo sin permiso previo por escrito de Videojet. CLARiTY®, CLARiSOFT® y CLARiNET® son marcas comerciales registradas.

#### **Videojet Technologies Inc.**

1500 Mittel Boulevard Teléfono: 1-800-843-3610 **Oficinas** - EE.UU.: Atlanta, Chicago Wood Dale, IL **Illianus Communist Canadá, Francia, Alemania**, Irlanda, Irlanda, Irlanda, Irlanda, Irlanda, Irlanda, Irlanda, Irlanda, Irlanda, Irlanda, Irlanda, Irlanda, Irlanda, Irlanda, Irlanda, Irlanda, Irlanda, Irlanda Japón, Singapur, Países Bajos y Reino Unido **www.videojet.com Distribuidores en todo el mundo**

# <span id="page-2-0"></span>**Información de conformidad**

#### <span id="page-2-1"></span>**Para los clientes de EE.UU.**

Este dispositivo cumple con la Sección 15 de las Reglas de la FCC. El funcionamiento de este aparato está sujeto a estas dos condiciones:

1) Este dispositivo no puede causar interferencias perjudiciales

2) Este dispositivo debe aceptar cualquier interferencia recibida, incluidas las interferencias que pueden ocasionar un mal funcionamiento.

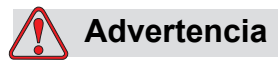

LESIONES PERSONALES. Los cambios o las modificaciones en esta unidad no aprobadas expresamente por una entidad que sea responsable del cumplimiento de las normas correspondientes pueden anular la autoridad del usuario para manejar este equipo.

Este equipo ha sido probado y ha demostrado estar en conformidad con los límites permitidos para los dispositivos digitales de la Clase A, según la parte 15 de la Normativa de la FCC. Estos límites están diseñados para ofrecer una protección responsable contra interferencias que pueden provocar daños cuando el equipo es utilizado en entornos comerciales. El equipo genera, utiliza y puede irradiar radiofrecuencias y, si no se instala y utiliza según el manual de instrucciones, puede causar interferencias que interrumpan las radiocomunicaciones. Es probable que el funcionamiento de este equipo en un área residencial cause interferencias perjudiciales. En estos casos, los usuarios estarán obligados a solucionar los problemas que éstas causen, siendo el usuario el que paga los gastos que esto pueda ocasionar.

Esta unidad requiere cables blindados para asegurar el cumplimiento de los límites fijados por la FCC para los aparatos de la Clase A.

Es posible que el usuario encuentre muy útil el siguiente folleto elaborado por la FCC (Federal Communications Commission o Comisión Federal de Comunicaciones de EE.UU.): How to Identify and Resolve Radio-TV Interference Problems (Cómo identificar y resolver problemas relacionados con las interferencias de radio/TV). Este folleto puede obtenerlo en la U.S. Government Printing Office, Washington, DC 20402, Stock No. 004-00-00345-4.

Este equipo ha sido probado y certificado por TUV Rheinland of North America, Inc. respecto al cumplimiento de la normativa de los EE.UU. en lo referente a la seguridad.

#### <span id="page-2-2"></span>**Para los clientes de Canadá**

Este aparato digital no supera los límites de emisiones de ruido de radiofrecuencia de los aparatos de la Clase A tal como establecen las regulaciones sobre radio interferencias del Departamento Canadiense de Comunicaciones.

Este equipo ha sido probado y certificado por TUV Rheinland of North America, Inc. respecto al cumplimiento de las normativas canadienses en lo referente a la seguridad.

#### <span id="page-3-0"></span>**Pour la Clientèle du Canada**

Le present appareil numerique n'emet pas de bruits radioelectriques depassant les limites applicales aux appareils numerique de las class A prescrites dans le Reglement sur le brouillage radioelectrique edicte par le ministere des Communications du Canada.

Cet équipment est certifié CSA.

#### <span id="page-3-1"></span>**Para los clientes de la Unión Europea**

Este equipo incluye la marca de la CE para indicar su conformidad con la siguiente legislación:

#### **Directiva 2004/108/CE de la UE sobre compatibilidad electromagnética (EMC)**

Requisitos esenciales para la seguridad y la salud en relación con la compatibilidad electromagnética.

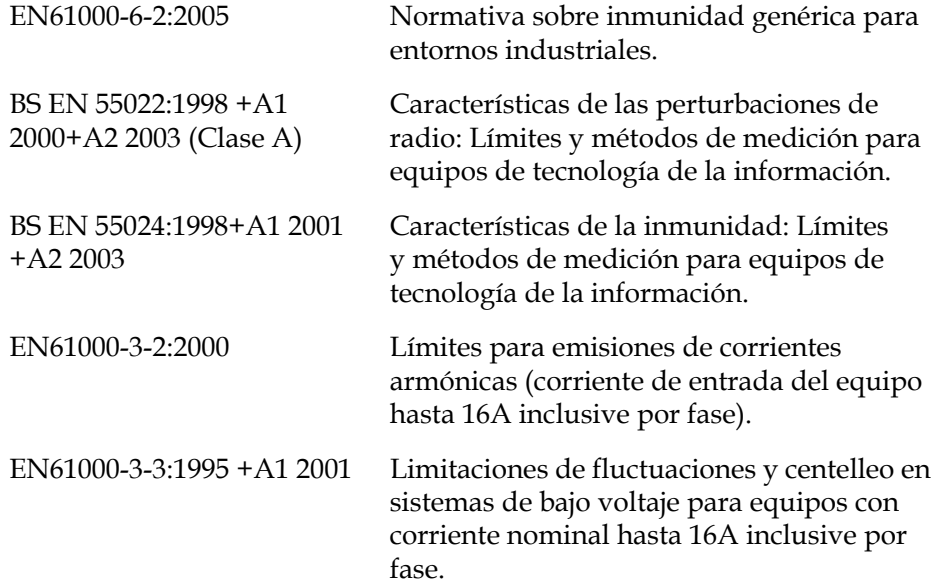

#### **Directiva de baja tensión de la CE 2006/95/EEC**

Requisitos esenciales para la seguridad y la salud en relación con los equipos eléctricos diseñados para ser utilizados dentro de determinados límites de tensión.

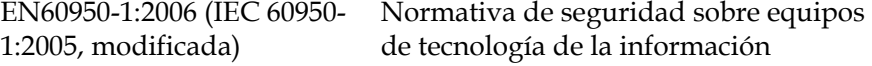

#### <span id="page-4-1"></span><span id="page-4-0"></span>**Información de contacto**

Si tiene alguna pregunta o necesita asistencia, por favor, póngase en contacto con Videojet Technologies Inc. llamando al número 1-800-843-3610 (para todos los clientes de Estados Unidos). Los clientes que no residan en los EE.UU. deben ponerse en contacto con la subsidiaria o su distribuidor de Videojet Technologies Inc. para obtener asistencia.

#### **Videojet Technologies Inc.**

1500 Mittel Boulevard Wood Dale, IL 60191-1073 EE.UU. Teléfono: 1-800-843-3610 Fax: 1-800-582-1343 Fax internacional: 630-616-3629 Web: www.videojet.com

#### <span id="page-4-2"></span>**Programa de servicio**

#### **Acerca del compromiso** *Total* **Source**

*Total* Source®, SERVICIO TOTAL MÁS CONFIABILIDAD, es el compromiso de Videojet Technologies Inc. para ofrecerle a usted, nuestro cliente, todo el servicio que merece.

#### **Compromiso** *Total* **Source**

El programa de servicio Videojet *Total* Source® es una parte integral de nuestro negocio de proporcionar marcas, códigos e imágenes donde, cuando y con la frecuencia con la que los clientes nos lo especifiquen en paquetes, productos o materiales impresos. Nuestro compromiso incluye:

- Soporte para aplicaciones
- Servicios de instalación
- Capacitación y cursos de aprendizaje para el mantenimiento
- Centro de atención al cliente
- Asistencia técnica
- Servicio de mantenimiento en sus propias instalaciones
- Horario ampliado para la asistencia telefónica
- Piezas y suministros
- Servicio de reparación

#### <span id="page-5-0"></span>**Cursos de aprendizaje para el cliente**

Si desea realizar usted mismo las operaciones de servicio y mantenimiento de la impresora, Videojet Technologies Inc. le recomienda especialmente que realice un curso de capacitación para clientes que cubra la impresora.

*Nota: Estos manuales están diseñados para complementar (y no sustituir) la capacitación de los clientes de Videojet Technologies Inc.*

Para obtener más información sobre los cursos de capacitación para clientes de Videojet Technologies Inc., llame al teléfono 1-800-843-3610 (solamente si se encuentra en Estados Unidos). Fuera de los EE.UU., los clientes deben ponerse en contacto con la subsidiaria o un distribuidor local de Videojet para obtener más información.

# **Índice**

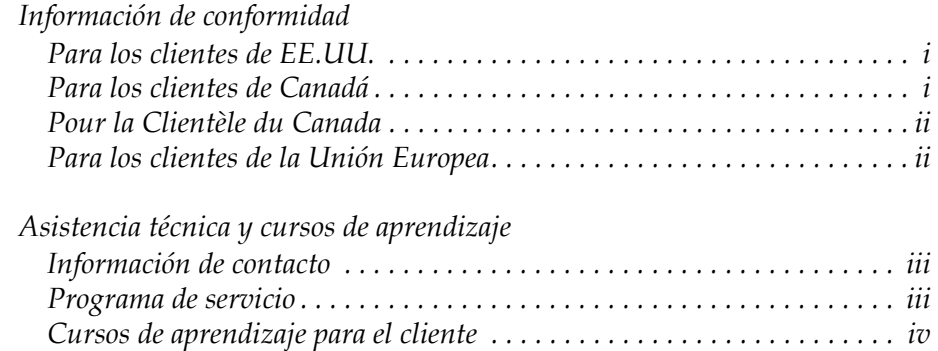

## *[Capítulo 1 — Introducción](#page-8-0)*

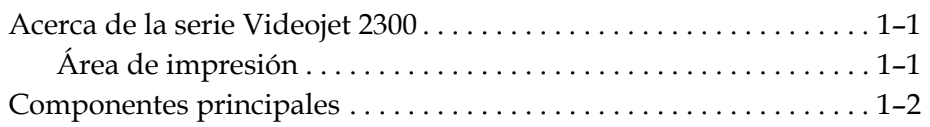

## *[Capítulo 2 — Seguridad](#page-12-0)*

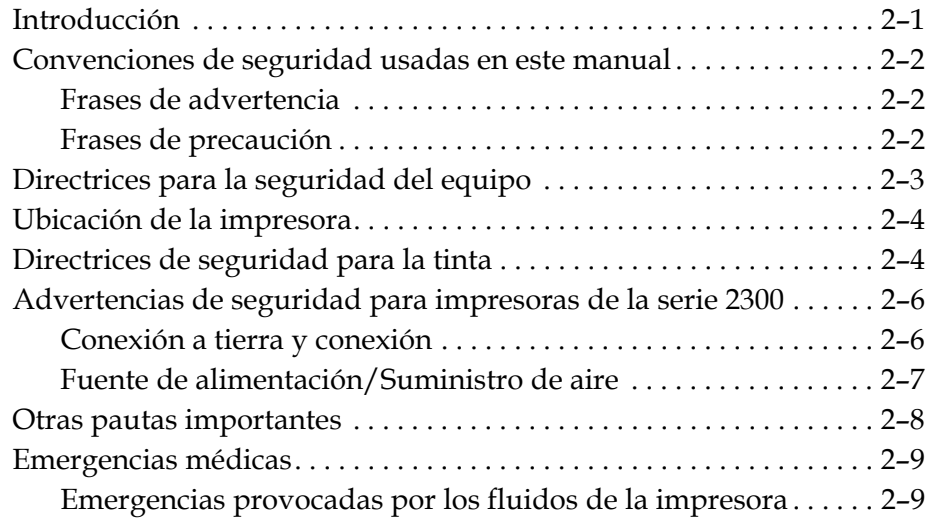

## *[Capítulo 3 — Interfaz del operador CLARiTY](#page-21-0)®*

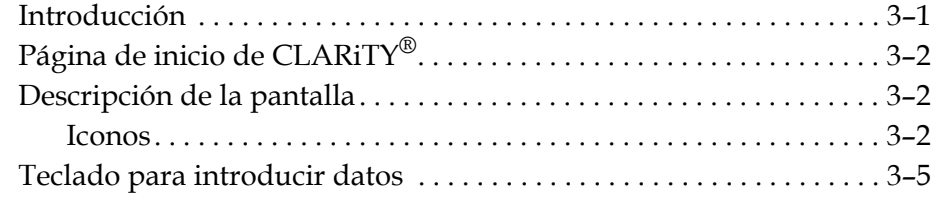

## *[Capítulo 4 — Funcionamiento de la impresora](#page-27-0)*

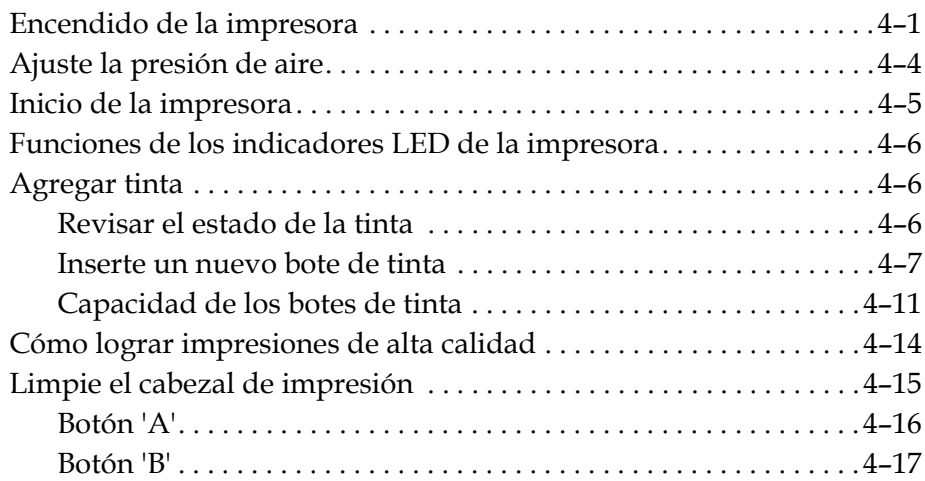

## *[Capítulo 5 — Operaciones del software](#page-45-0)*

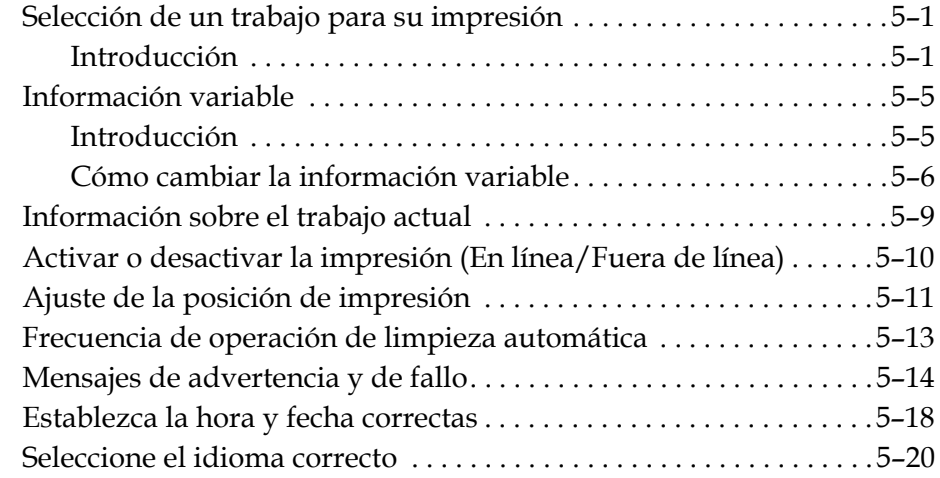

# <span id="page-8-0"></span>**1 Introducción**

# <span id="page-8-1"></span>**Acerca de la serie Videojet 2300**

Las impresoras Videojet 2340, 2350 y 2360 son impresoras de chorro de tinta con purga automática. El diseño de la impresora permite a ésta imprimir texto, códigos de barras y gráficos en alta resolución. Estas impresoras son fáciles de usar y económicas.

Las impresoras de la serie Videojet 2300 usan la interfaz de operador CLARiTY® como forma estándar. La interfaz es una parte de la impresora (es decir, no es necesario conectar las impresoras a un ordenador personal para su funcionamiento normal). Los iconos de la interfaz proporcionan una navegación fácil para el operador. Las unidades esclavas no tienen la interfaz.

Sólo se requiere un ordenador para configurar la impresora y descargar los mensajes en la impresora.

El cabezal de impresión con purgado automático se asegura de que haya un código consistente y de alta calidad durante el periodo de producción. Este cabezal de impresión no utiliza más que la cantidad de tinta necesaria. La tinta se suministra a través de botellas de tinta sin presión que están instaladas en el tobogán de la botella, que facilitan el uso y limpieza de las impresoras.

#### <span id="page-8-2"></span>**Área de impresión**

El área de impresión para las impresoras de la serie Videojet 2300 se muestra en [Tabla 1-1.](#page-8-3)

| <b>Tipo de</b><br>impresora | Área de impresión |
|-----------------------------|-------------------|
| Videojet 2340               | 17 mm X 2000 mm   |
| Videojet 2350               | 50 mm X 2000 mm   |
| Videojet 2360               | 70 mm X 2000 mm   |

<span id="page-8-3"></span>*Tabla 1-1: Área de impresión*

*Nota: A las impresoras de la serie Videojet 2300 de* Videojet *se las denomina simplemente "impresoras" en este documento.*

# <span id="page-9-0"></span>**Componentes principales**

Las siguientes figuras muestran la impresora con sus componentes principales y conexiones resaltados.

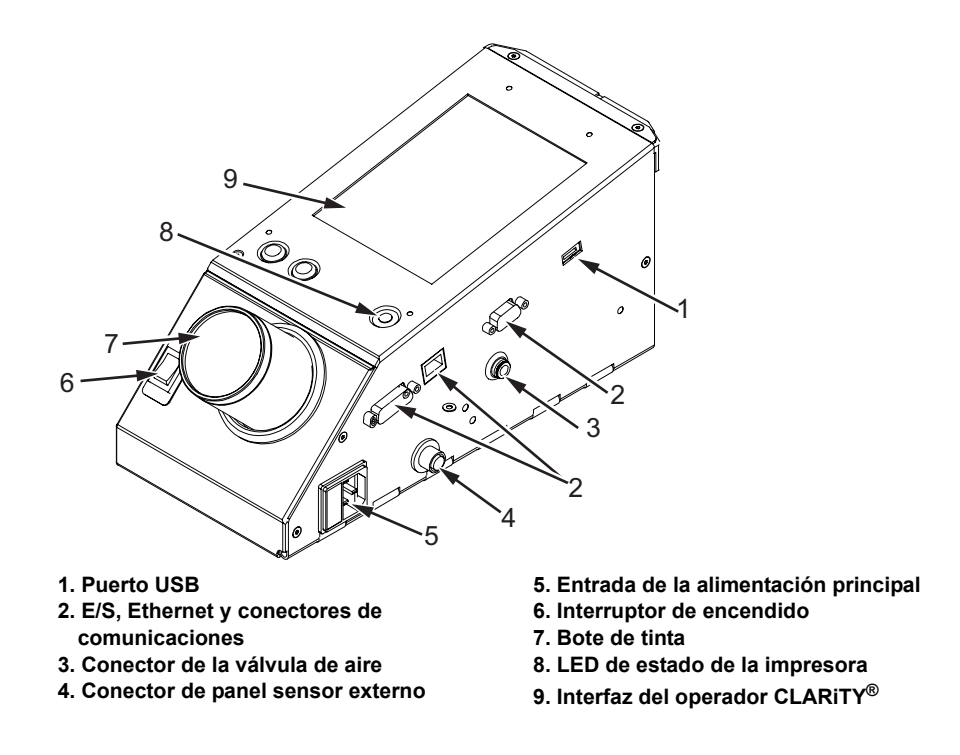

*Figura 1-1: Partes de la impresora - Videojet 2340*

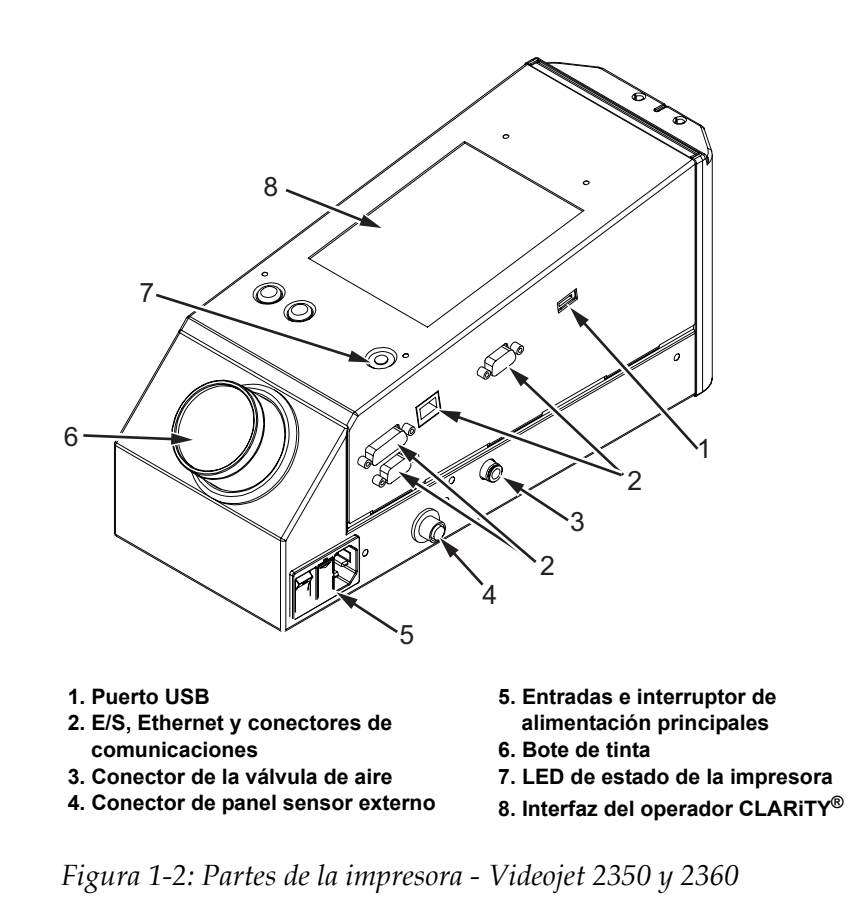

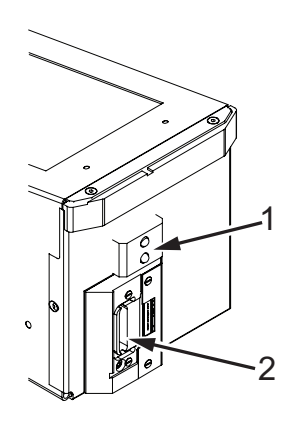

**1. Sensor de productos interno 2. Cabezal de impresión**

*Figura 1-3: Cabezal de impresión - Videojet 2340*

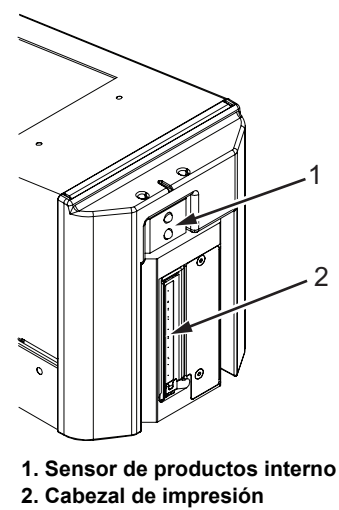

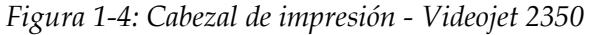

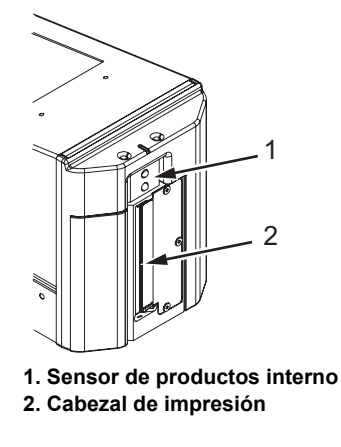

*Figura 1-5: Cabezal de impresión - Videojet 2360*

# <span id="page-12-0"></span>**2 Seguridad**

Este capítulo incluye los siguientes temas:

- Introducción
- Convenciones de seguridad usadas en este manual
- Directrices de seguridad para el equipo
- Ubicación de la impresora
- Directrices de seguridad para la tinta
- Advertencias de seguridad para impresoras de la serie Videojet 2300
- Otras pautas importantes
- Emergencias médicas

# **Precaución**

DAÑOS EN EL EQUIPO. Lea este capítulo detenidamente antes de instalar, poner en funcionamiento, realizar el servicio u operaciones de mantenimiento en este equipo.

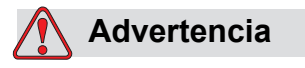

LESIÓN PERSONAL. Esta impresora ha sido diseñada para imprimir información directamente sobre un producto. Observe las instrucciones de instalación y funcionamiento en todo momento Sólo el personal capacitado puede realizar el mantenimiento o reparación. El uso de este equipo para cualquier otro propósito puede causar lesiones personales graves.

# <span id="page-12-1"></span>**Introducción**

La política de Videojet Technologies Inc. es fabricar sistemas de impresión/ codificación sin contacto y suministros de tinta que cumplan los estándares más altos de funcionamiento y confiabilidad. Por tal razón, aplicamos las

técnicas de control de calidad más estrictas para eliminar el riesgo potencial de defectos o peligros en nuestros productos.

Las directrices de seguridad incluidas en este capítulo tienen como fin instruir al operador acerca de todos los temas referentes a la seguridad para que pueda trabajar con la impresora de manera segura.

## <span id="page-13-0"></span>**Convenciones de seguridad usadas en este manual**

La información específica acerca de la seguridad se indica en forma de frases de Advertencia y Precaución. Preste mucha atención a estas frases ya que contienen información importante sobre cómo evitar posibles peligros que pueden afectarle a usted o al equipo.

#### <span id="page-13-1"></span>**Frases de advertencia**

- Las frases de advertencia se usan para indicar peligros o prácticas peligrosas que pueden causar lesiones personales graves o la muerte.
- Están representadas por un símbolo triangular con un signo de admiración en su interior y aparecen a la izquierda del texto de advertencia
- Siempre están precedidas por la palabra "Advertencia"
- Se encuentran siempre antes del paso del procedimiento o la información relativa al riesgo

Por ejemplo:

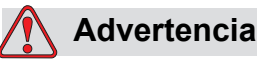

LESIÓN PERSONAL. El próximo paso, "Limpieza del cabezal de impresión" debe ser realizado por el personal de servicio o mantenimiento. El personal calificado que cumplió satisfactoriamente los cursos de capacitación tiene suficiente experiencia con esta impresora y conoce los riesgos potenciales a los que pueden estar expuestos.

#### <span id="page-13-2"></span>**Frases de precaución**

- Se usan para indicar peligros o prácticas peligrosas que pueden causar daños al equipo o a las propiedades.
- Están representadas por un símbolo triangular con un signo de admiración en su interior y aparecen a la izquierda del texto de advertencia
- Siempre están precedidas por la palabra "Precaución".

• Se encuentran siempre antes del paso del procedimiento o la información relativa al riesgo

**Por ejemplo:**

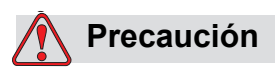

DAÑOS EN EL EQUIPO. Nunca apague la impresora colocando el interruptor de encendido de CA en la posición de apagado (O). Antes de pulsar la tecla de apagado, permita que la impresora termine la secuencia de apagado de tres minutos y medio. Si no se sigue este proceso, la impresora no podrá mandar al depósito la tinta que aún queda en la tubería de retorno. Esto puede ocasionar que la tinta se seque en la tubería de retorno, lo que provocará problemas al volver a encender la impresora.

# <span id="page-14-0"></span>**Directrices para la seguridad del equipo**

Esta sección contiene importantes directrices de seguridad que afectan al funcionamiento y al manejo de la impresora y su equipo de accesorios.

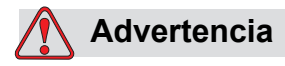

LESIÓN PERSONAL. Desconecte el suministro eléctrico durante la realización de las tareas de mantenimiento o reparación, a menos que sea absolutamente necesario dejarlo conectado durante la realización de los ajustes.

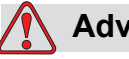

#### **Advertencia**

LESIÓN PERSONAL. Todo el cableado y las conexiones eléctricas deben ajustarse a los códigos de electricidad locales. Póngase en contacto con la agencia reguladora correspondiente para obtener más información sobre este tema.

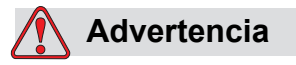

LESIÓN PERSONAL. En ningún caso quite u obstruya la visibilidad de ninguna etiqueta de advertencia, precaución o instrucciones colocada en la impresora.

# <span id="page-15-0"></span>**Ubicación de la impresora**

# **Advertencia**

LESIÓN PERSONAL. No coloque la impresora en una ubicación peligrosa. En las ubicaciones peligrosas pueden producirse explosiones que causen lesiones personales.

Las ubicaciones peligrosas, tal como se definen en los Estados Unidos, son aquellas áreas que pueden contener suficiente cantidad de material para llegar a producir una explosión. Estas ubicaciones quedan definidas en el Artículo 500 del National Electrical Code ANSI/NFPA 70-1993.

Fuera de Estados Unidos, debe asegurarse de que cumple con todas las normas locales relativas a la colocación del equipo en lugares potencialmente peligrosos.

# <span id="page-15-1"></span>**Directrices de seguridad para la tinta**

Esta sección proporciona directrices de seguridad importantes que afectan el usoy la manipulación de las tintas. Lea las hojas informativas de la toxicidad del producto (MSDS) correspondientes para obtener más información.

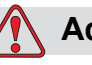

#### **Advertencia**

LESIÓN PERSONAL. Cumpla siempre las siguientes directrices de seguridad cuando utilice o manipule tintas. Para obtener una protección continua contra un posible peligro de incendio, use sólo suministros Videojet con un punto de inflamación no inferior a -22 °C (-8 °F) y un punto de ebullición no inferior a 56 °C (133 °F).

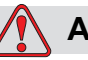

#### **Advertencia**

LESIÓN PERSONAL. La tinta de la impresora es volátil e inflamable. Deben almacenarse y manipularse de acuerdo con la normativa local. Trabaje únicamente en áreas con buena ventilación.

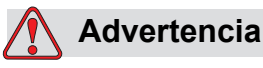

LESIÓN PERSONAL. No fume ni utilice llamas sin protección en las proximidades de estas sustancias.

Inmediatamente después de su uso, tire cualquier papel o paño que esté empapado con la tinta de la impresora. Deseche todos estos elementos de acuerdo con la normativa local.

Se recomienda utilizar solamente botellas llenas al cambiar la tinta; las botellas parcialmente llenas se deben desechar de acuerdo con la normativa local.

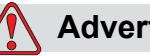

#### **Advertencia**

LESIÓN PERSONAL. No fume en los alrededores de la impresora o de los cabezales de impresión. Si los vapores de escape de la impresora se someten a una fuente de encendido, puede producirse una explosión o un incendio.

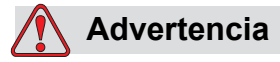

LESIÓN PERSONAL. Lleve gafas de seguridad con protección lateral (o protección ocular equivalente) siempre que manipule la tinta. Si le salpicara los ojos, lávelos abundantemente con agua durante 15 minutos y acuda a un médico inmediatamente.

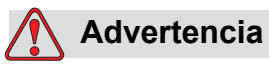

LESIÓN PERSONAL. Use guantes de goma de butilo cuando manipule la tinta. Evite el contacto con la piel y las membranas mucosas (conducto nasal y garganta). Si se produce contacto con la piel, quítese las prendas que estén contaminadas y lave con agua y jabón la parte de su cuerpo en la que se haya producido el contacto. Si la irritación persiste acuda a un médico.

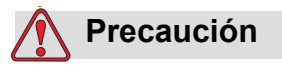

LESIÓN PERSONAL. No vierta tinta en fregaderos, cloacas o desagües. La eliminación de desechos debe realizarse respetando las regulaciones locales. Póngase en contacto con la agencia reguladora correspondiente para obtener más información.

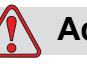

#### **Advertencia**

LESIÓN PERSONAL. Lea y asegúrese de haber comprendido las hojas informativas de la toxicidad del producto (MSDS) antes de utilizar la tinta. Existe una MSDS para cada tipo de tinta. Las hojas correspondientes se suministran junto al producto.

Asegúrese de guardar todas las MSDS para referencia futura en caso de que necesite consultar al médico por un accidente relacionado con la tinta. También existen copias adicionales de las MSDS si se solicitan al Departamento de Servicio a Clientes de Videojet en el teléfono 800–843–3610. Fuera de los Estados Unidos, los clientes deben ponerse en contacto con una oficina subsidiaria de Videojet o con su distribuidor Videojet local.

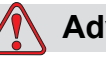

#### **Advertencia**

LESIÓN PERSONAL. Ciertas tintas son inflamables y deben ser almacenados de manera adecuada. El almacenaje debe cumplir las normas locales. Póngase en contacto con la agencia reguladora correspondiente para obtener más información. The label on the bottle or the MSDS indicates if a particular fluid is flammable or not.

# <span id="page-17-0"></span>**Advertencias de seguridad para impresoras de la serie 2300**

#### <span id="page-17-1"></span>**Conexión a tierra y conexión**

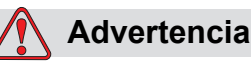

LESIÓN PERSONAL. Evite en todo momento que se produzcan descargas de electricidad estática. Utilice métodos de conexión y conexión a tierra adecuados.

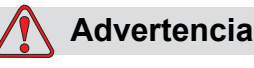

LESIÓN PERSONAL. Siempre conecte el equipo conductor con los cables aprobados para mantenerlos con el mismo potencial y minimizar así las descargas estáticas.

#### <span id="page-18-0"></span>**Fuente de alimentación/Suministro de aire**

# **Advertencia**

LESIÓN PERSONAL. Antes de abrir o quitar cualquier tapa de la impresora, asegúrese de que se ha desconectado la alimentación principal y que las válvulas de aire comprimido están desactivadas.

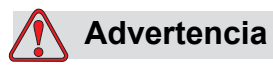

LESIÓN PERSONAL. Este equipo debe instalarse con un dispositivo de aislamiento del suministro principal. Puede ser una toma de corriente, un seccionador o un disyuntor que cumplan con la normativa IEC 60947-3 o IEC 60947-2.

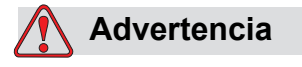

#### LESIÓN PERSONAL. Aísle siempre el equipo de su red eléctrica y quite el conector de alimentación principal de la impresora antes de intentar cualquier servicio de mantenimiento o reparación en cualquier parte del producto.

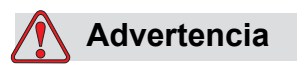

LESIÓN PERSONAL. Antes de conectar el suministro de aire comprimido a las impresoras Videojet 2340, 2350 y 2360, asegúrese de que el regulador de aire esté APAGADO.

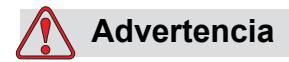

LESIÓN PERSONAL. Asegúrese de que los cables de la impresora estén bien fijados, para evitar la posibilidad de que se desplacen hacia los pasillos y se conviertan en un riesgo de tropezones.

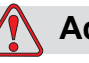

#### **Advertencia**

LESIÓN PERSONAL. Habrá secciones del tarjeta de control de las impresoras Videojet 2340, 2350 y 2360 que estarán permanentemente energizadas mediante la batería de litio integrada; por consiguiente, es fundamental que el tarjeta nunca sea colocado ni almacenado sobre una superficie conductiva (incluidos materiales conductivos, bolsas de plástico, etc.) ya que se descargaría la batería y/o podría resultar en un sobrecalentamiento de la misma. La batería no puede ser reemplazada por el cliente.

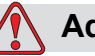

#### **Advertencia**

LESIÓN PERSONAL. Asegúrese de que todas las fuentes de energía externas estén aisladas de la impresora antes de abrir la carcasa exterior. Esto incluye el cable de alimentación principal y la junta del cable E/S (si se utiliza).

# <span id="page-19-0"></span>**Otras pautas importantes**

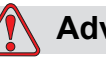

#### **Advertencia**

LESIÓN PERSONAL. No apunte el cabezal de impresión directamente hacia los ojos y cerca de éstos, a menos que la impresora esté apagada y aislada de la red eléctrica y de las válvula de aire comprimido.

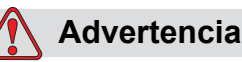

LESIÓN PERSONAL. Lea cualquier advertencia o información sobre peligros que se suministra con las tintas o productos consumibles. Al usar productos químicos, lleve siempre guantes de protección y utilice estos productos solamente en áreas bien ventiladas.

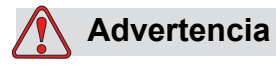

LESIÓN PERSONAL. La impresora Videojet 2340, 2350 y 2360 se suministra con símbolos de advertencia para la fuente de alimentación y el aire comprimido. Si alguna parte de estos símbolos se deteriora, desgasta o elimina, deberá ser reemplazada inmediatamente.

# <span id="page-20-0"></span>**Emergencias médicas**

Esta sección proporciona información médica importante para casos de accidente.

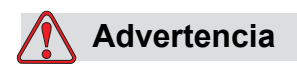

En caso de emergencia médica, póngase en contacto con un médico inmediatamente.

#### <span id="page-20-1"></span>**Emergencias provocadas por los fluidos de la impresora**

Si el incidente ha sido provocado por tinta, lleve la botella y/u hoja informativa de la toxicidad del producto (MSDS)al consultorio médico. Estos documentos contienen información importante que podría requerir el médico para proporcionar el tratamiento adecuado.

# <span id="page-21-0"></span>**3** Interfaz del operador **1988**<br>CLARITY® **CLARiTY**®

Este capítulo incluye los siguientes temas:

- Página de inicio de CLARiTY®
- Descripción de la pantalla
- Teclado para introducir datos

# <span id="page-21-1"></span>**Introducción**

La interfaz del operador CLARiTY® es un sistema de pantalla táctil. Los iconos de la interfaz ayudan al operador a navegar por el software con facilidad.

Normalmente la mayoría de las áreas de la interfaz están activas. El operador puede tocar las áreas activas para seleccionar la característica que se requiere. La interfaz también contiene los iconos que son similares a los botones del panel de control normal (por ejemplo, ).

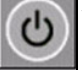

# <span id="page-22-0"></span>**Página de inicio de CLARiTY**®

La *Página de inicio* de CLARITY® se muestra en [Figura 3-1.](#page-22-3)

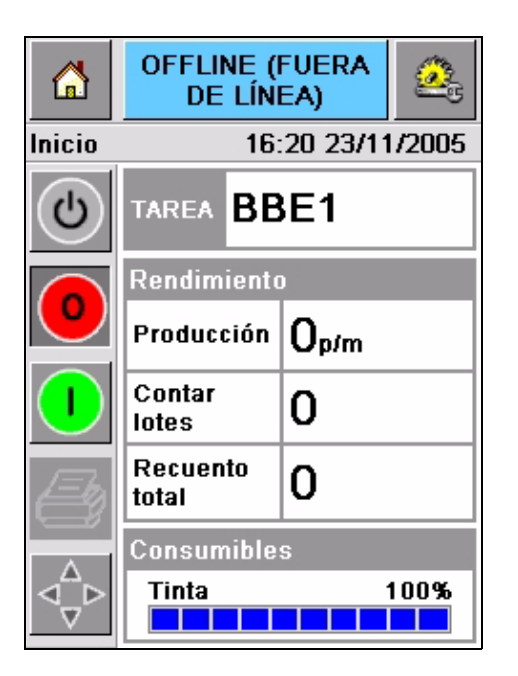

*Figura 3-1: Página de inicio de CLARiTY®*

# <span id="page-22-3"></span><span id="page-22-1"></span>**Descripción de la pantalla**

#### <span id="page-22-2"></span>**Iconos**

La pantalla tiene iconos que le ayudan a navegar a las páginas claves de la interfaz. Con estos iconos, el usuario puede alcanzar cualquier página clave desde la página actual (Consulte la [Figura 3-2](#page-23-0) y [Tabla 3-1\)](#page-23-1).

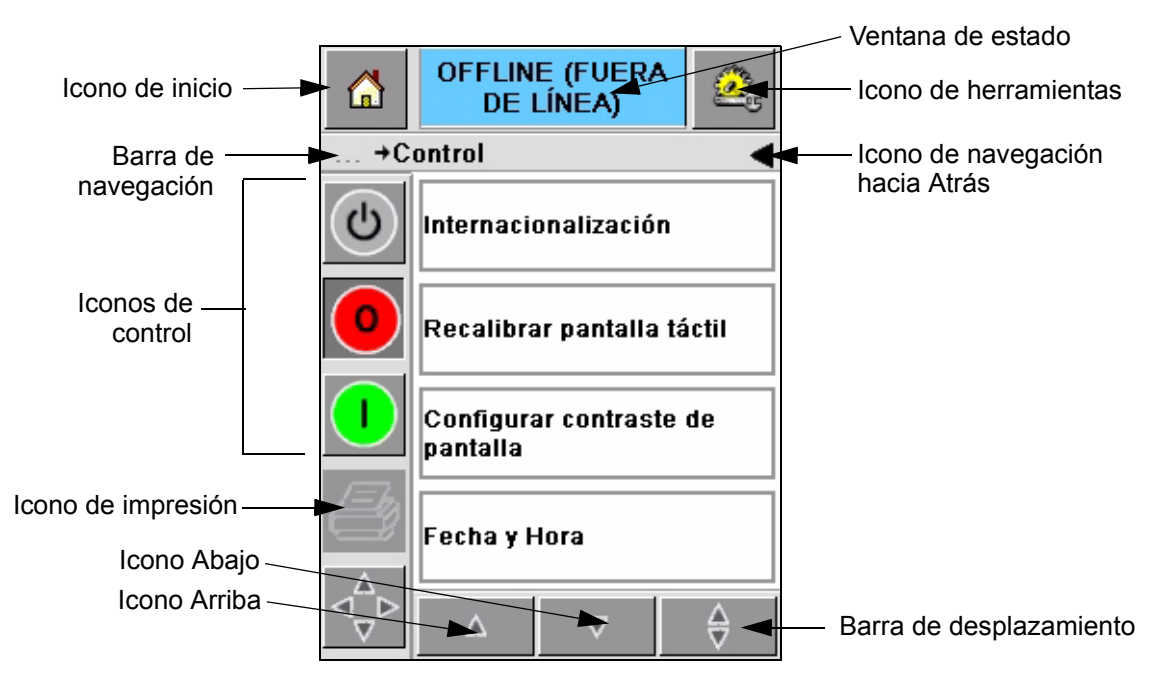

*Figura 3-2: Iconos de acceso directo*

<span id="page-23-0"></span>

| <b>Icono</b>               | <b>Descripción</b>                                                                                                    |  |
|----------------------------|----------------------------------------------------------------------------------------------------|--|
| Inicio                     | Le lleva a la página de Inicio.                                                                                                    |  |
| Ventana de<br>estado       | Le lleva a las páginas de fallo y advertencia.                                                                                                    |  |
| <b>Herramientas</b>        | Le lleva a la página de configuración y herramientas de<br>diagnóstico.                                                                                                    |  |
| Barra de<br>desplazamiento | Le permite navegar hacia arriba y hacia abajo por la<br>pantalla seleccionada. Este icono es útil para encontrar<br>un trabajo en la base de datos de Videojet 2340, 2350 y<br>2360.                                                                                                    |  |
| Iconos de<br>control       | Consulte "Iconos de control" en la página 3-4.                                                                                                    |  |
| Trabajo                    | Uselo para cargar la siguiente imagen (o trabajo) que se<br>imprimirá y para introducir cualquier dato variable.                                                                                                    |  |
| Barra de<br>navegación     | Indica la ubicación de la pantalla actual en la raíz de menú.<br>La pantalla actual le permite realizar las siguientes tareas:<br>• Pulse el icono Atrás para regresar un nivel hacia arriba<br>· Pulsar cualquier nivel que aparezca en la barra de<br>navegación para ir directamente a ese nivel |  |

<span id="page-23-1"></span>*Tabla 3-1: Iconos de acceso directo*

#### <span id="page-24-0"></span>**Iconos de control**

Puede utilizar los iconos de control para lograr el control de la impresora de forma inmediata (consulte la [Figura 3-3](#page-24-1)).

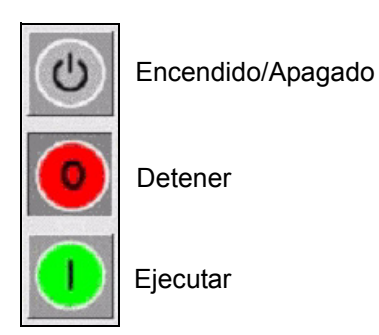

*Figura 3-3: Iconos del marco de control* 

#### <span id="page-24-1"></span>**Áreas activas**

Las áreas *Rendimiento de producción* y *Consumibles* en la figura [Figura 3-4](#page-24-2) le dirigen a las pantallas que tienen más información y estadísticas.

<span id="page-24-2"></span>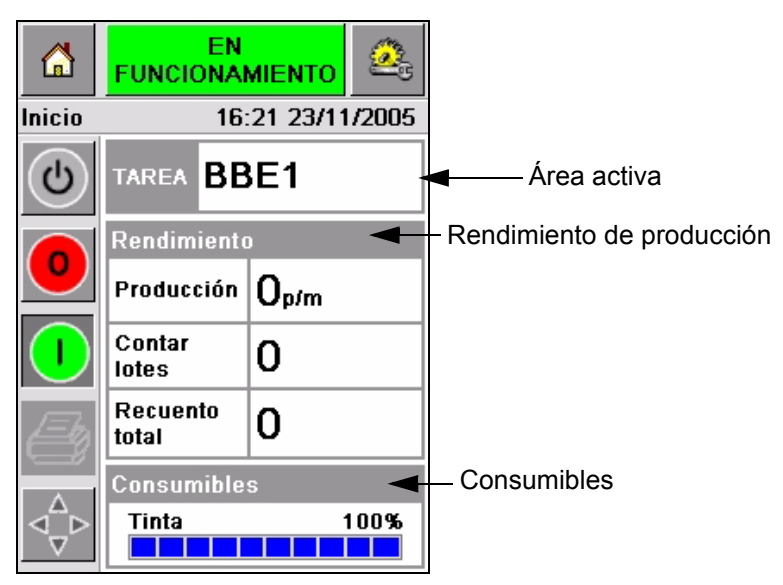

*Figura 3-4: Estado de rendimiento y consumibles*

# <span id="page-25-0"></span>**Teclado para introducir datos**

Se le proporciona al operador un teclado de introducción de datos alfanumérico, al estilo de un teléfono móvil, para que introduzca los datos en la interfaz de CLARiTY®.

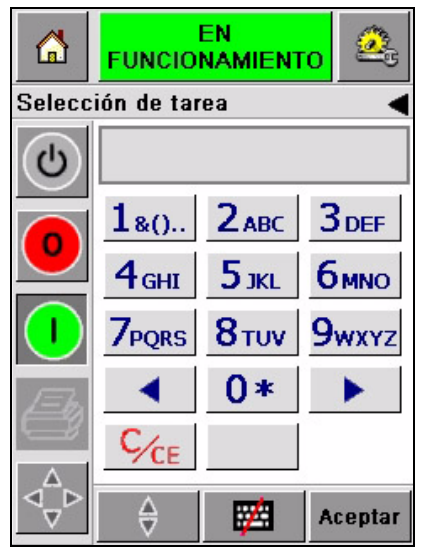

*Figura 3-5: Teclado para introducir datos*

Las diferentes teclas del teclado de introducción de datos se muestran en la [Tabla 3-2.](#page-25-1)

| <b>Tecla</b>     | <b>Caracteres (sucesivamente)</b> |  |  |
|------------------|-----------------------------------|--|--|
| 180.             | 1.,?/:!-&;+#()"'_@\$¢£€¥%<>¿¡§=¤  |  |  |
| $2$ ABC          | ABC2abcÄÀÁÂÂÅÆÇäàáâãåæç¢          |  |  |
| <b>3DEF</b>      | DEF3defÈÉËÊèéëê€                  |  |  |
| 4 <sub>GHI</sub> | GHI4ghillini                      |  |  |
| $5$ JKL          | JKL5jkl£                          |  |  |

<span id="page-25-1"></span>*Tabla 3-2: Mapa del teclado de introducción de datos – Inglés (Predeterminado)*

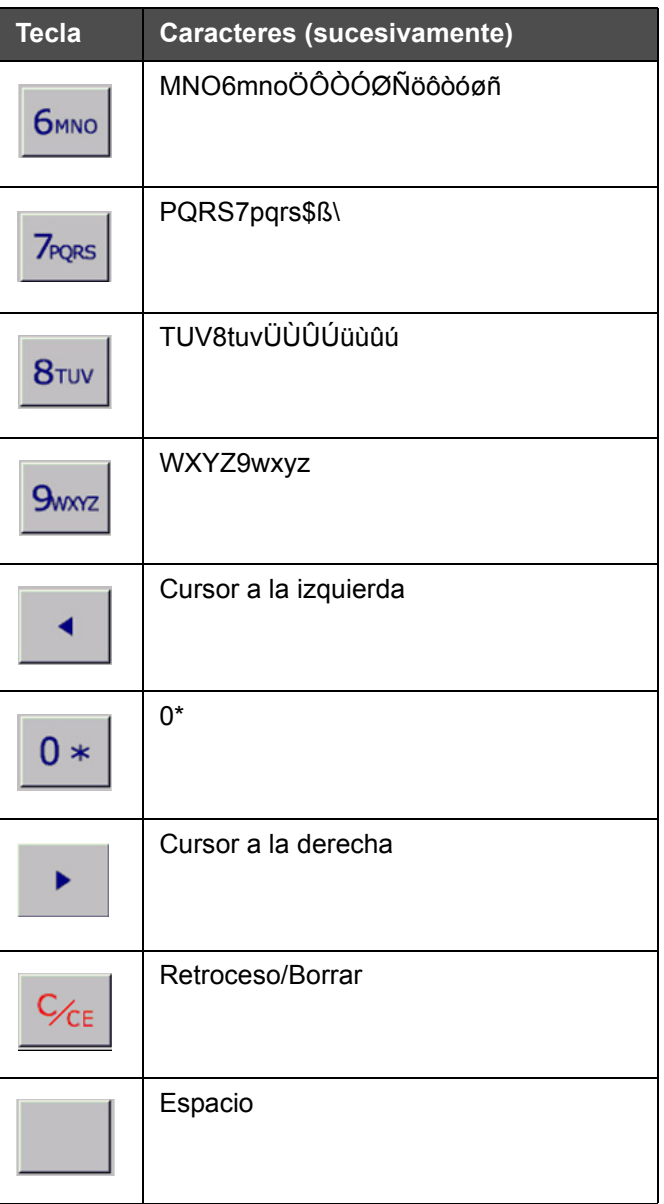

*Tabla 3-2: Mapa del teclado de introducción de datos – Inglés (Predeterminado) (Continuación)*

# <span id="page-27-0"></span>**4 Funcionamiento de la impresora**

En este capítulo se describen los procedimientos para realizar las tareas siguientes:

- Encendido de la impresora
- Ajuste de la presión de aire
- Inicio de la impresora
- Funciones de los indicadores LED de la impresora
- Añadir la tinta
- Obtener impresiones de alta calidad
- Limpiar el cabezal de impresión

# <span id="page-27-1"></span>**Encendido de la impresora**

Pulse el interruptor de encendido, en la parte posterior de la unidad, para encender la impresora (consulte la [Figura 4-1](#page-27-2) y [Figura 4-2\)](#page-28-0).

<span id="page-27-2"></span>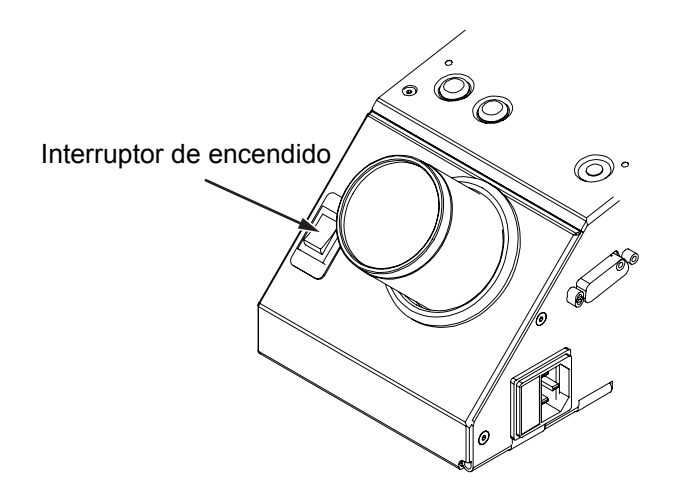

*Figura 4-1: Interruptor de encendido - Videojet 2340*

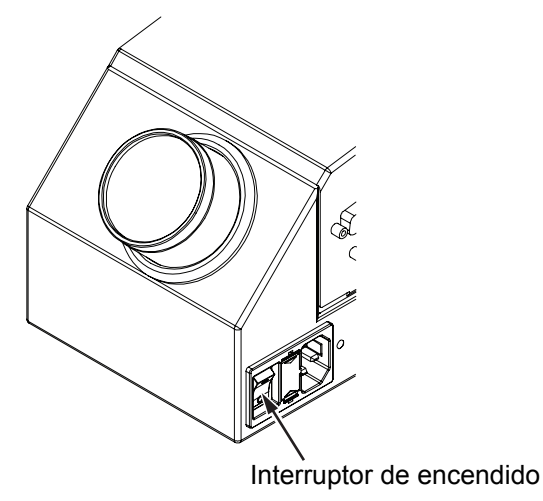

*Figura 4-2: Interruptor de encendido - Videojet 2350 y 2360*

<span id="page-28-0"></span>La secuencia de pasos que se producen después de encender la impresora es la siguiente:

- **1** Durante la secuencia de encendido, la impresora realiza una serie de comprobaciones de diagnóstico automático. Estas comprobaciones tardan aproximadamente 90 segundos en completarse.
- **2** Durante las comprobaciones de autodiagnóstico, la pantalla de la interfaz CLARiTY® muestra el primer grupos de datos de diagnóstico. Ignore estos datos.
- **3** Cuando finalizan las comprobaciones de autodiagnóstico, aparece la *Página de Inicio* de CLARiTY® (consulte la [Figura 4-3](#page-29-0)).
- **4** La ventana de estado de la *Página de inicio* muestra el estado de *APAGADO*.

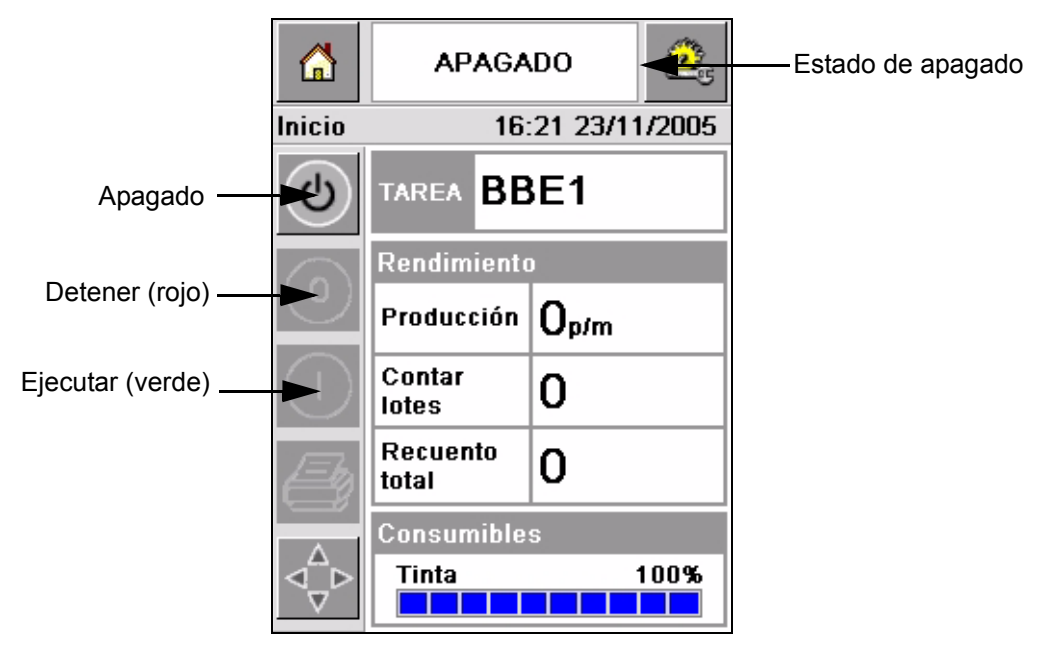

*Figura 4-3: Página de inicio*

<span id="page-29-0"></span>**5** Durante el estado de *APAGADO*, los botones *Detener* (rojo) y *Ejecutar*  (verde) [\(Figura 4-3](#page-29-0)) están desactivados (en color gris).

*Nota: Si el sensor de impresión es activado de forma accidental, la impresora no funcionará porque todos los datos de entrada al sensor y codificador son ignorados durante el estado de apagado.*

*Nota: Durante el estado de apagado, asegúrese de que la línea de producción y la impresora estén preparados y listos para el arranque.*

# <span id="page-30-0"></span>**Ajuste la presión de aire**

La impresora viene con un regulador de aire. Durante la instalación de la impresora, el regulador de aire debe instalarse cerca de la impresora.

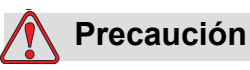

La presión de aire debe configurarse según el tipo de impresora. Siga los valores recomendados. El incumplimiento de esta precaución pude reducir la eficacia de la impresora.

Los requisitos de presión del aire para la serie Videojet 2300 se muestran en la [Tabla 4-1.](#page-30-1)

| Tipo de impresora | Presión de aire |
|-------------------|-----------------|
| Videojet 2340     | 2,5 Bar         |
| Videojet 2350     | 3,5 Bar         |
| Videojet 2360     | 4,5 Bar         |

<span id="page-30-1"></span>*Tabla 4-1: Presiones de aire*

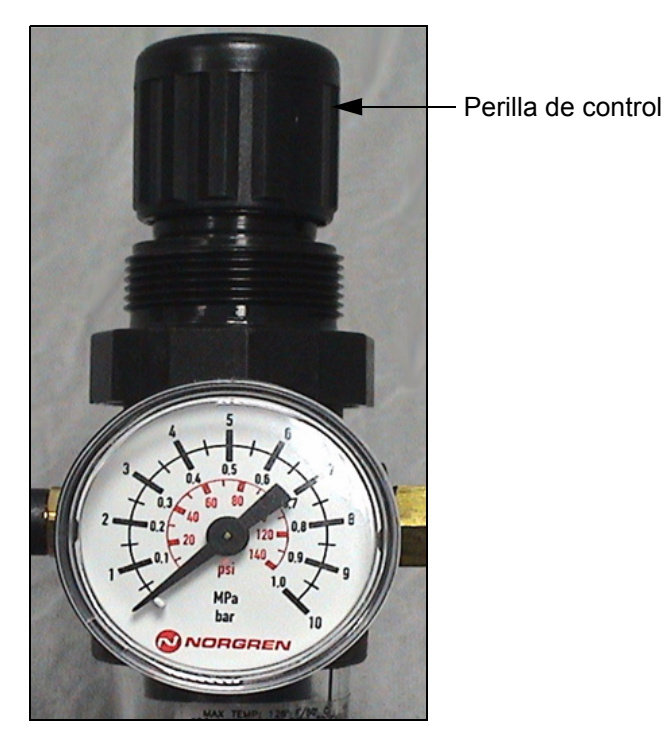

*Figura 4-4: Regulador de aire para las impresoras Videojet 2340, 2350, y 2360*

# <span id="page-31-0"></span>**Inicio de la impresora**

Pulse el icono *Encendido/Apagado* para iniciar la impresora.

Los eventos que se producen después de tocar el icono *Encendido/Apagado* son los siguientes:

- El estado *Fuera de línea* aparece en la ventana de estado de la *Página de inicio* de CLARiTY® (consulte la [Figura 4-5](#page-31-1)).
- La impresora ejecuta un ciclo de auto limpieza para asegurar que está lista para imprimir.
- Los botones *Detener* y *Ejecutar* se vuelven activos ([Figura 4-5\)](#page-31-1).

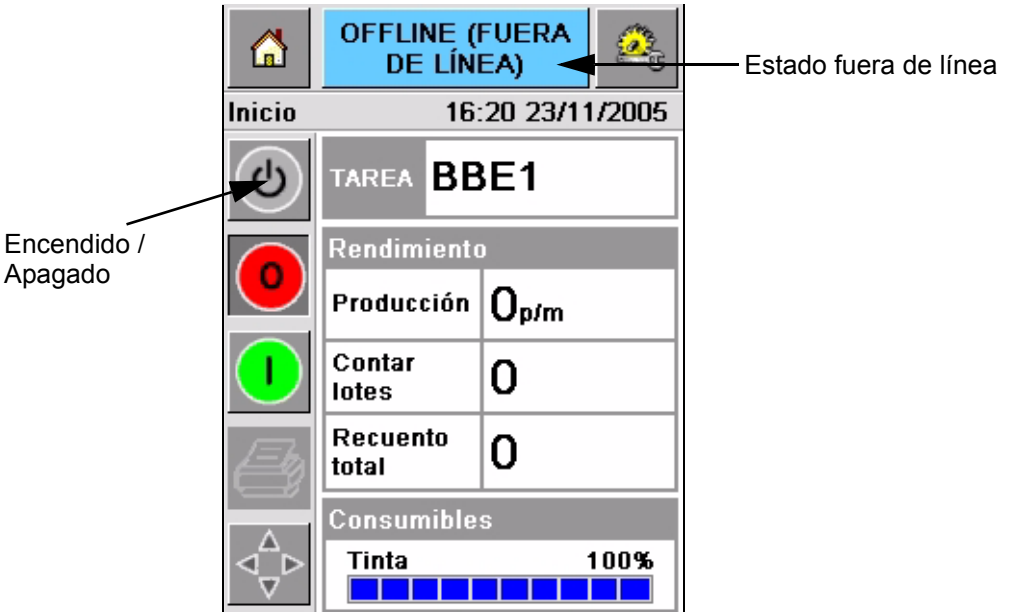

<span id="page-31-1"></span>*Figura 4-5: Página de inicio – Fuera de línea*

• Si existe una condición de fallo o de advertencia, aparecerá un mensaje de fallo o advertencia en la ventana de estado en vez de estado Fuera de línea. Deberá borrar el mensaje de fallo o advertencia antes de continuar con el proceso de impresión.

Consulte las ["Mensajes de advertencia y de fallo" en la página 5-14](#page-58-1) para obtener más información sobre los mensajes de Fallo y Advertencia.

# <span id="page-32-0"></span>**Funciones de los indicadores LED de la impresora**

La impresora cuenta con un indicador LED de tres colores debajo de la interfaz CLARiTY® queindica el estado de la impresora ([Figura 4-6\)](#page-32-3).

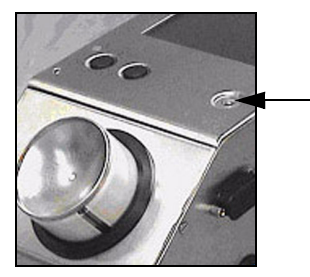

LED de estado de la impresora

<span id="page-32-3"></span>*Figura 4-6: Indicador LED de la impresora*

Los estados del indicador LED y sus funciones se muestran en la [Tabla 4-2](#page-32-4).

| <b>Estados del</b><br>indicador LED | <b>Función</b>                                                 |
|-------------------------------------|----------------------------------------------------------------|
| Verde (constante)                   | En línea, preparada para imprimir                              |
| Verde (intermitente)                | En línea e imprimiendo (el LED destella<br>con cada impresión) |
| Naranja (destellando)               | Actualización de CLARITY® en curso                             |
| Rojo (constante)                    | Fuera de línea                                                 |
| Rojo (intermitente)                 | Condición de fallo                                             |

*Tabla 4-2: Estado del indicador LED y sus funciones*

# <span id="page-32-4"></span><span id="page-32-1"></span>**Agregar tinta**

En este capítulo se describen los siguientes temas:

- Cómo revisar el estado de la tinta
- Momento correcto para insertar un nuevo frasco o cartucho de tinta
- El número de impresiones posibles con la tinta disponible

#### <span id="page-32-2"></span>**Revisar el estado de la tinta**

El área de Consumibles de la pantalla *Página de inicio* muestra el valor en porcentaje de la tinta que queda en la botella de tinta de la impresora. Para ver algún ejemplo, consulte la [Figura 4-7 en la página 4-7](#page-33-1).

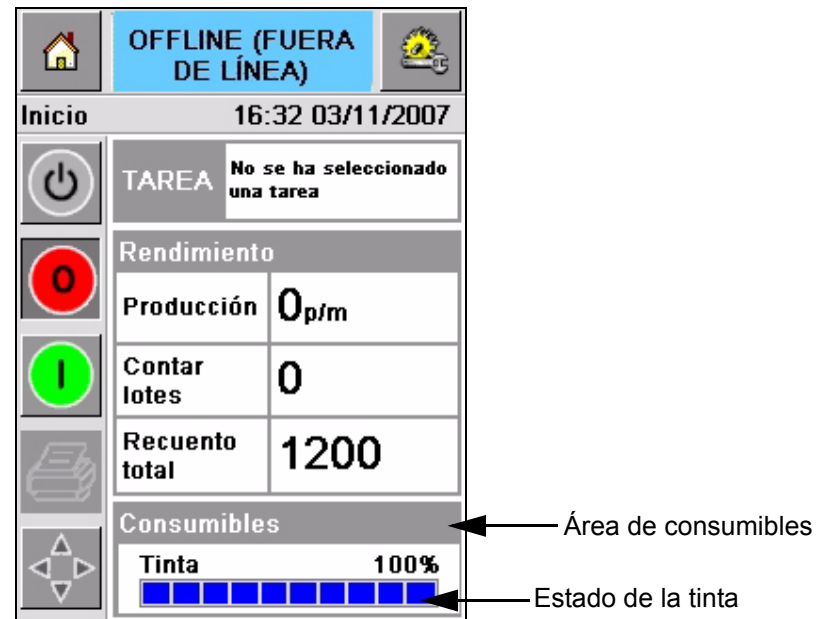

*Figura 4-7: Área de consumibles*

<span id="page-33-1"></span>A continuación se muestra una descripción de los colores que aparecen en la barra de estado:

| Color    | <b>Descripción</b>                                                                                                    |
|----------|----------------------------------------------------------------------------------------------------|
| Azul     | El depósito está lleno y no es necesario un frasco de tinta como<br>recambio                                                                                                    |
| Amarillo | Hay suficiente tinta disponible para la impresión pero puede<br>añadir un nuevo frasco de tinta. Si no agrega un bote de tinta,<br>la impresora continuará imprimiendo hasta que el depósito de<br>tinta del cabezal alcance un nivel muy bajo. |
| Rojo     | El bote de tinta está vacío. Se debe añadir un nuevo bote de<br>tinta y se debe borrar el mensaje de fallo por falta de tinta.                                                                                                    |

*Tabla 4-3: Colores en el área de estado de consumibles*

#### <span id="page-33-0"></span>**Inserte un nuevo bote de tinta**

Se debe añadir la tinta cuando aparece la advertencia de bajo nivel de tinta en la pantalla de CLARiTY®. La barra de estado de la tinta debe mostrar menos de un 5% ([Figura 4-7\)](#page-33-1). El estado de tinta que se muestra en la barra de estado asegura que se sustituya el bote de tinta presente cuando se vacíe.

Si el estado de consumibles está en rojo antes de agregar un nuevo bote de tinta, la impresora realizará un ciclo de llenado más largo antes de continuar con la impresión.

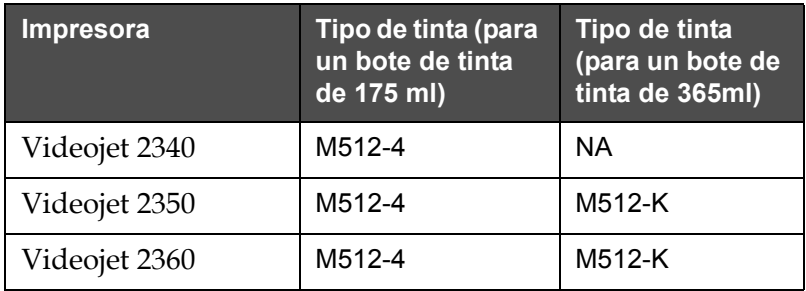

El tipo de tinta que se requiere para un tipo de impresora determinado se muestran en la [Tabla 4-4](#page-34-0).

<span id="page-34-0"></span>*Tabla 4-4: Tipos de tinta*

Realice las siguientes tareas para sustituir un bote de tinta vacío por uno nuevo:

**1** Toque el área *Consumibles* de la *Página de inicio* ([Figura 4-7 en la](#page-33-1)  [página 4-7](#page-33-1)). Aparece la página *Consumibles* [\(Figura 4-8](#page-34-1)).

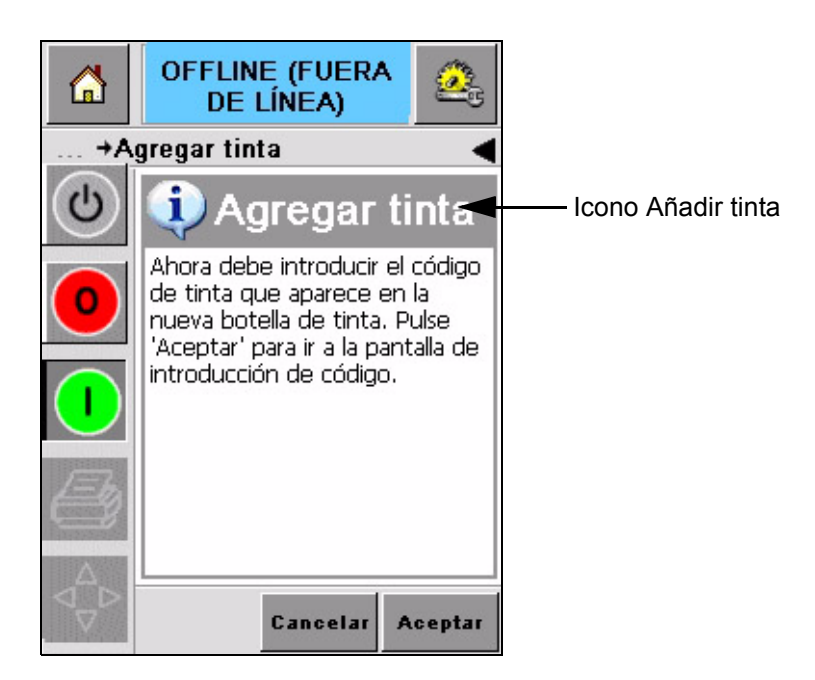

*Figura 4-8: Pantalla de consumibles*

- <span id="page-34-1"></span>**2** Toque el icono *Añadir tinta* ([Figura 4-8](#page-34-1)). Aparecerá la pantalla *Añadir tinta*  [\(Figura 4-9 en la página 4-9\)](#page-35-0).
- **3** Cuando el sistema lo solicite, desenrosque y quite el recipiente de tinta vacío.

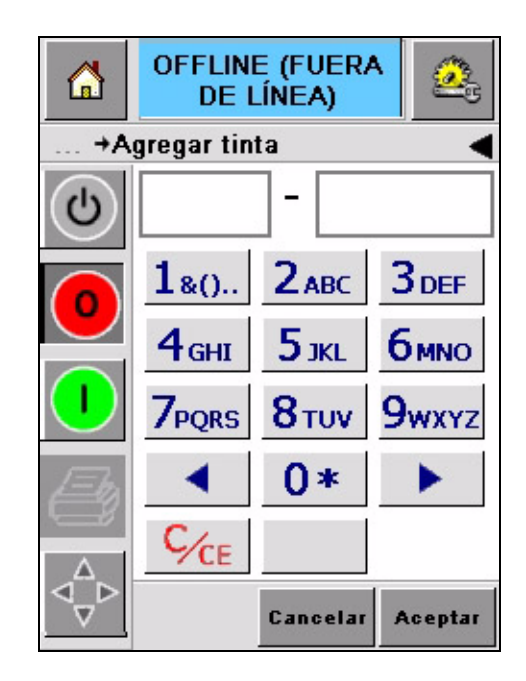

*Figura 4-9: Pantalla Añadir tinta*

<span id="page-35-0"></span>**4** Introduzca el único código de bote de tinta que se encuentra en la etiqueta de cada bote [\(Figura 4-10](#page-35-1)) y toque el icono *OK*.

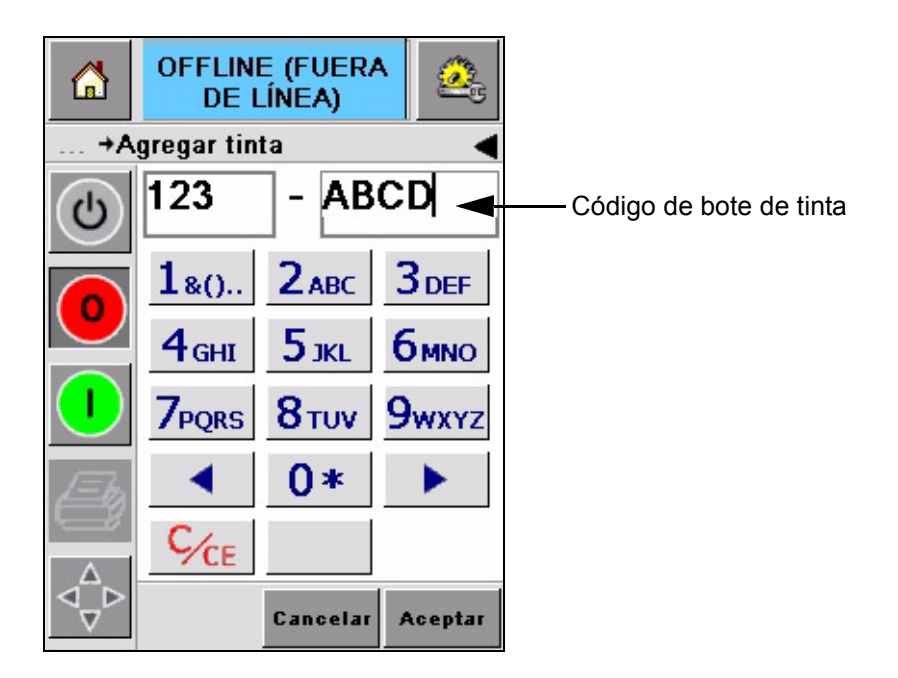

*Figura 4-10: Código de bote*

<span id="page-35-1"></span>Si introduce el código de bote de tinta erróneo, aparecerá un mensaje de error ([Figura 4-11 en la página 4-10](#page-36-0)). Introduzca el código de bote de tinta correcto.

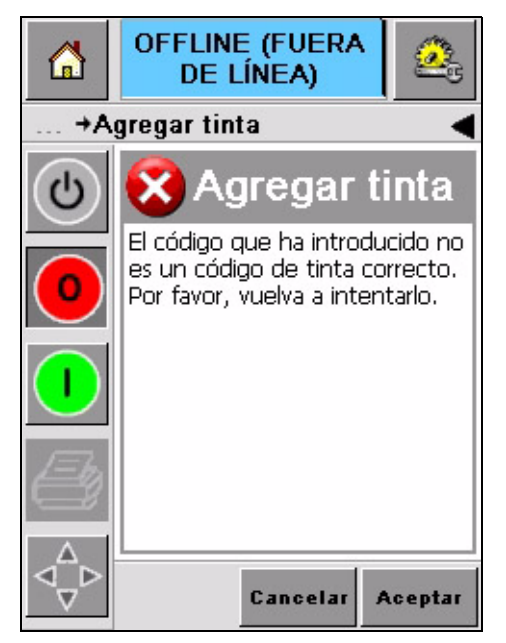

*Figura 4-11: Mensajes de código de tinta no válido*

<span id="page-36-0"></span>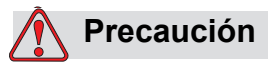

DAÑOS AL EQUIPO. El uso de tintas incompatibles puede dañar seriamente a su impresora y la garantía de esta última no cubre tales daños.

**5** Una vez validado por CLARiTY® el código del nuevo recipiente de tinta, puede instalar el nuevo recipiente. Para encajar el nuevo bote realice las tareas siguientes:

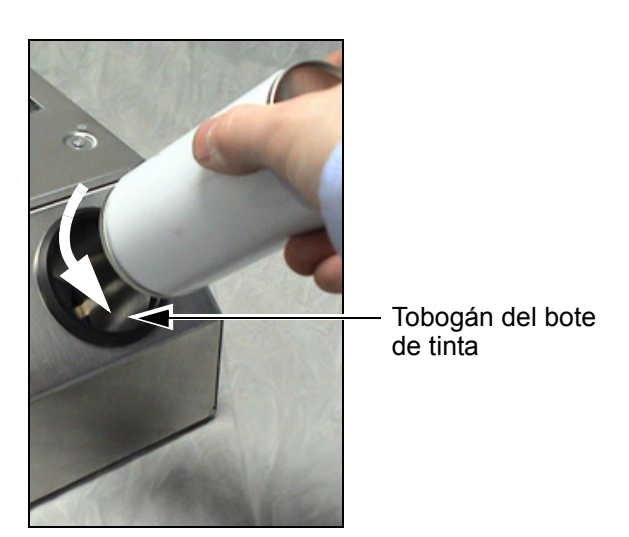

*Figura 4-12: Extracción del bote de tinta vacío* 

- a. Retire la tapa protectora de la nueva botella de tinta.
- b. Alinee el nuevo bote en el tobogán y gírelo hacia la derecha [\(Figura 4-13\)](#page-37-1).
- c. Inserte y ajuste cuidadosamente el nuevo bote dentro del tobogán. No lo apriete demasiado.

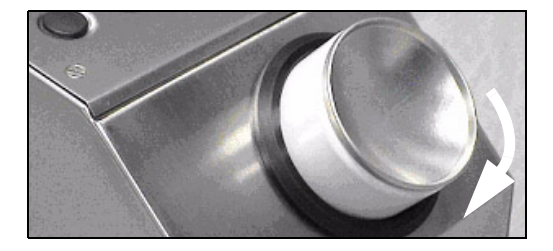

*Figura 4-13: Dirección de la inserción*

*Nota: Cuando tenga que renovar un bote de tinta medio lleno, deberá introducir de nuevo el código de bote de tinta.*

#### <span id="page-37-1"></span><span id="page-37-0"></span>**Capacidad de los botes de tinta**

Realice las siguientes tareas para comprobar la cantidad de tinta que está disponible en el bote de tinta actual.

**1** Toque el área *Consumibles* de la pantalla *Página de inicio* durante el estado de impresora *Ejecutándose* [\(Figura 4-14 en la página 4-12\)](#page-38-0). Aparece la pantalla *Consumibles* que muestra el número de impresiones [\(Figura 4-15](#page-38-1)  [en la página 4-12](#page-38-1)).

Esta pantalla muestra *Impresiones por bote de tinta* e *Impresiones restantes en el bote*.

Las *Impresiones por bote de tinta* indican el número de impresiones que se pueden hacer con un bote lleno de tinta y las *Impresiones restantes en el bote* indican el número de impresiones que quedan por hacer con el bote actual.

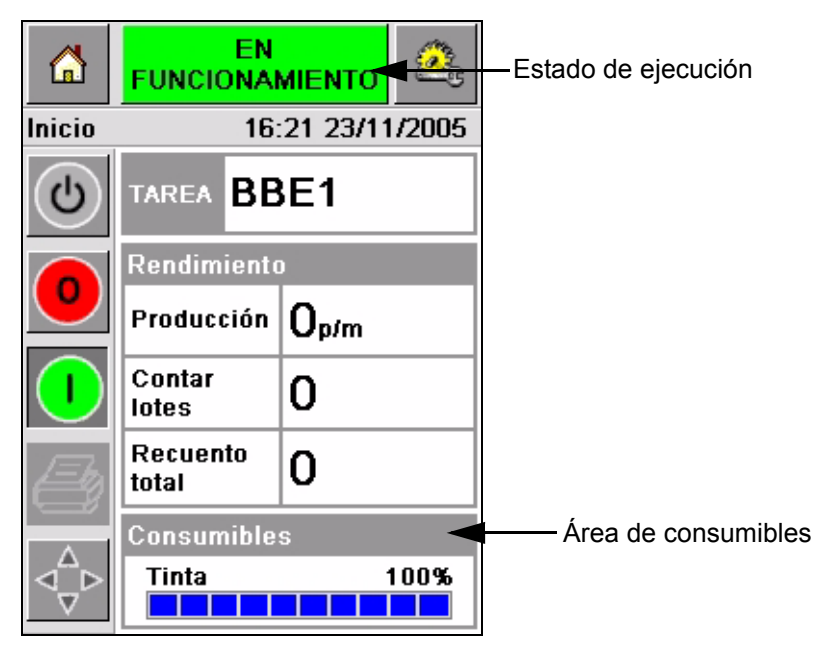

*Figura 4-14: Área de consumibles – En funcionamiento*

<span id="page-38-0"></span>**2** Cuando se selecciona un nuevo trabajo, se calcula de nuevo el número de impresiones y se muestra en la pantalla. Este número de impresiones depende de la cantidad de tinta que se necesita para la nueva imagen.

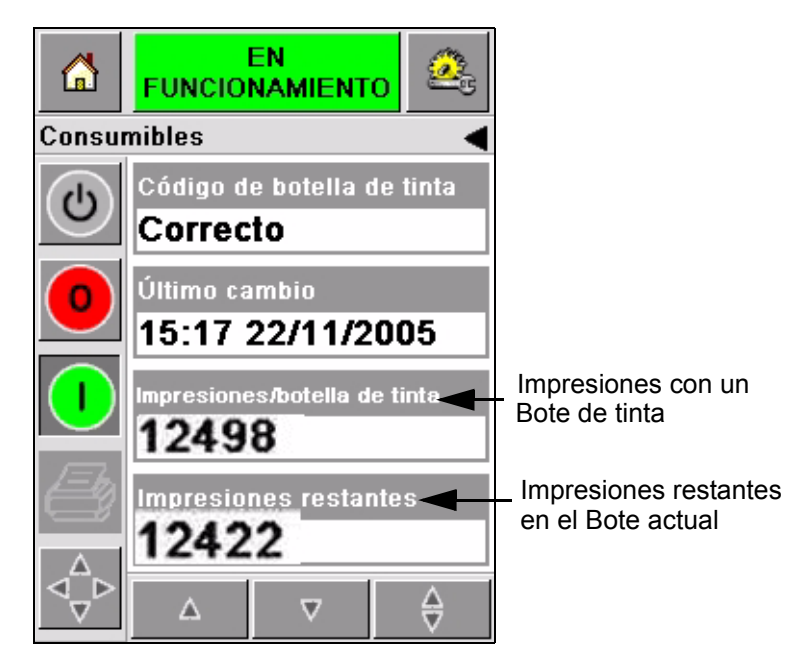

*Figura 4-15: Número de impresiones*

<span id="page-38-1"></span>**3** Utilice los botones *Arriba* y *Abajo* para ver el *Tiempo estimado de vaciado* y *Tiempo restante estimado* para el bote de tinta actual ([Figura 4-16 en la](#page-39-0)  [página 4-13](#page-39-0)).

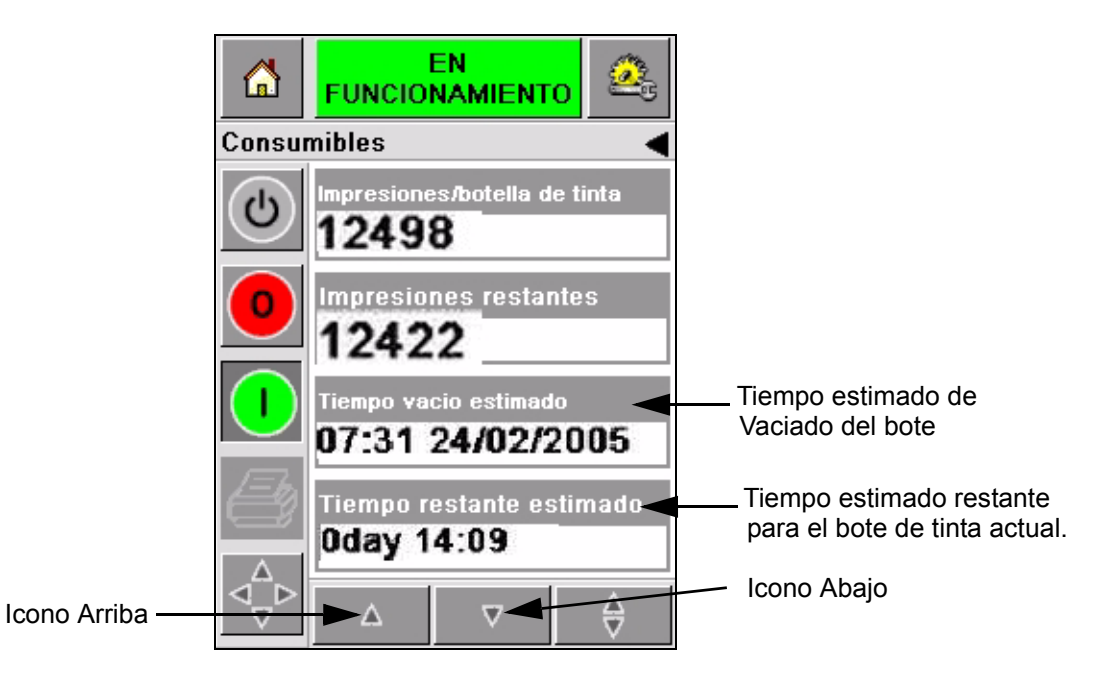

<span id="page-39-0"></span>*Figura 4-16: Visualización del tiempo estimado*

# <span id="page-40-0"></span>**Cómo lograr impresiones de alta calidad**

Para lograr impresiones de alta calidad, asegúrese de desplazar los productos más allá del cabezal de impresión de una forma consistente. Para lograr un desplazamiento correcto del transportador, consulte las directrices siguientes:

- Se recomienda una cinta transportadora plana con guía del paquete sujetado por arriba.
- Asegúrese de que hay suficiente espacio entre los productos para obtener señales de impresión correctas. Esta acción impide que los productos no se impriman.
- No se recomiendas las cintas transportadoras con rodillo de gravedad. La velocidad y espaciado del cuadro pueden cambiar en función de la velocidad y peso del producto.
- Las cintas transportadoras de rodillo pueden reducir la calidad de la impresión. Este tipo de rodillo no está recomendado para códigos de barras o aplicaciones de gráficos de alta resolución.
- Si los códigos de barras son necesarios en la imagen, entonces la velocidad del producto debe ser medida con exactitud por un codificador. Esta precisión en la medición de la velocidad conlleva el mejor rendimiento de impresión.

Las velocidades máxima y mínima de la cinta transportadora para la serie Videojet 2300 se muestran en [Tabla 4-5.](#page-40-1)

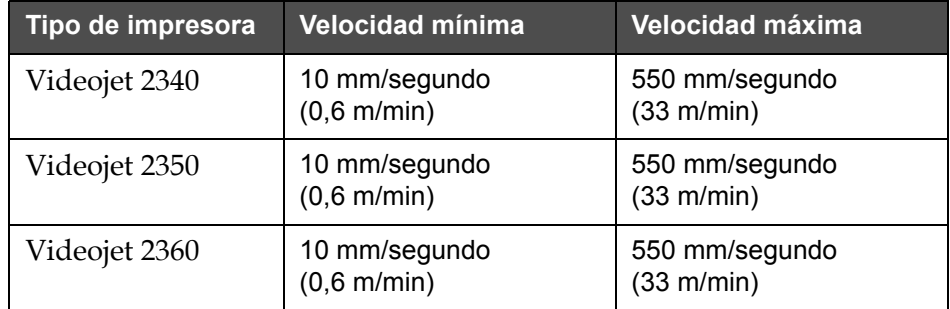

<span id="page-40-1"></span>*Tabla 4-5: Velocidades del transportador*

Las causas más comunes de una baja calidad de impresión se describen a continuación:

- Desplazamiento incorrecto del producto al pasar por el cabezal de impresión (por ejemplo, el uso de cintas transportadoras de gravedad, cintas de rodillo)
- Polvo o suciedad que bloquea o desvía los chorros
- Desajuste del producto sobre la cinta transportadora
- La distancia entre la parte frontal del cabezal de impresión y la superficie impresa no es consistente. Esta diferencia es causada normalmente por una de las siguientes razones:
	- La guía del producto (manipulación del producto) no mantiene un espacio consistente.

- El producto está deformado (por ejemplo, a causa de una caja de cartón doblada).

*Nota: Para lograr impresiones de alta calidad, la distancia entre el cabezal de impresión y el producto no debe ser superior a 2 mm [\(Figura 4-17](#page-41-1)). Utilice la guía del paquete en el equipo transportador para mantener esta distancia.*

*Nota: La placa de rozamiento en la parte delantera de la impresora ayuda a proteger el cabezal de impresión de cualquier daño potencial y a mantener la distancia entre los chorros y el producto.*

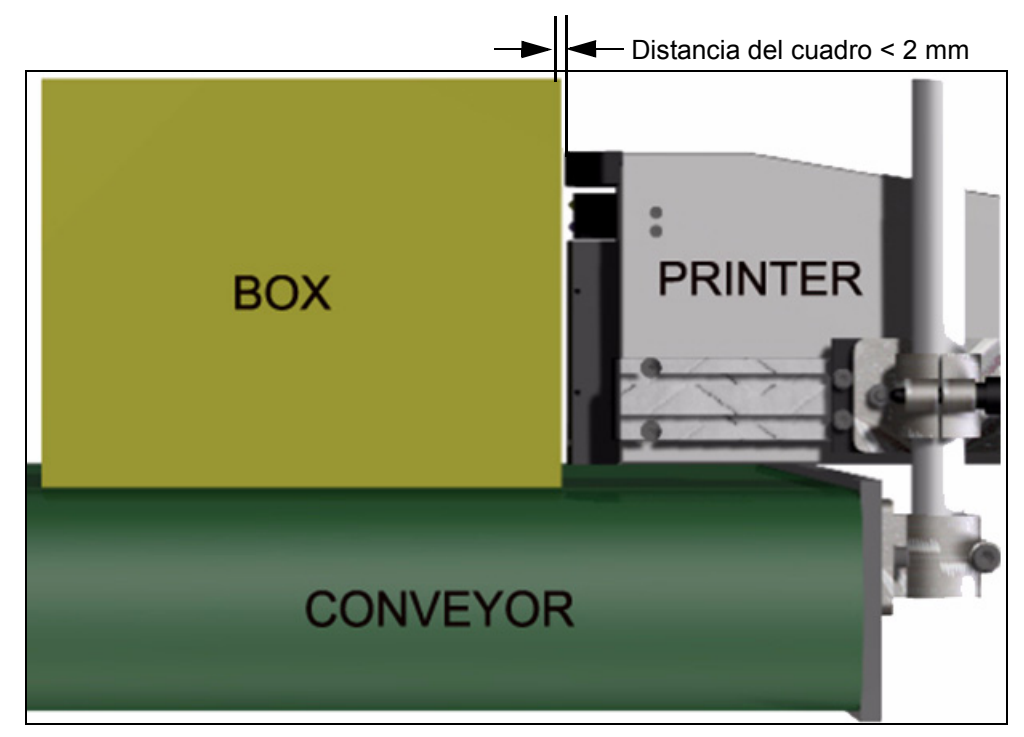

*Figura 4-17: Distancia del cuadro*

# <span id="page-41-2"></span><span id="page-41-1"></span><span id="page-41-0"></span>**Limpie el cabezal de impresión**

Si la calidad de impresión empeora, los botones **A** y **B** de la impresora proporcionan funciones adicionales para limpiar más la impresora (consulte la [Figura 4-18](#page-42-1) y [Figura 4-19 en la página 4-16\)](#page-42-2).

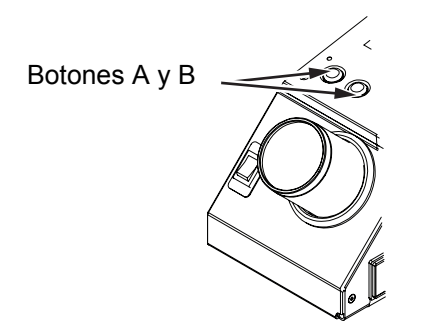

*Figura 4-18: Botones A y B - Videojet 2340*

<span id="page-42-1"></span>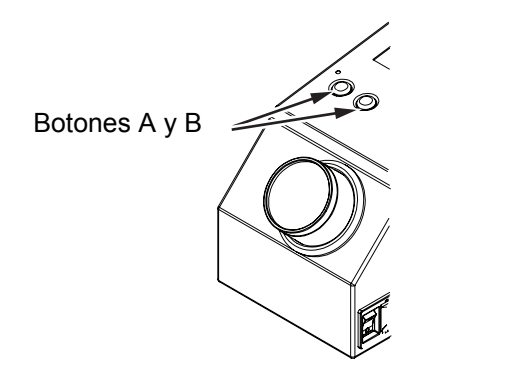

*Figura 4-19: Botones A y B - Videojet 2350 y 2360*

#### <span id="page-42-2"></span><span id="page-42-0"></span>**Botón 'A'**

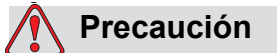

No toque ni retire la placa de la boquilla o la parte frontal de los chorros bajo ninguna circunstancia mientras realiza los procedimientos de esta sección (consulte la Figura [4-20 en la página 4-17](#page-43-1)).

Cuando se observan bandas de impresióndefectuosas a lo largo de la impresión, significa que la calidad de la impresión se ha reducido y que no se encuentra a un nivel aceptable. En esta condición deberá pulsar el botón A.

Puede utilizar este botón con los dos propósitos siguientes:

• Pulse el botón durante menos de un segundo, después suéltelo para iniciar la secuencia de purga controlada.

Se purgará a través del cabezal de impresión una pequeña cantidad de tinta que elimina la suciedad de los orificios de inyección.

• Pulse y mantenga pulsado el botón para activar un ciclo de limpieza más largo. Cuando el ciclo comience, suelte el botón A.

*Nota: Este ciclo debe utilizarse cuando la breve operación de limpiar la impresora no elimina las obturaciones de los inyectores.*

Se purga a través de los inyectores del cabezal de impresión una cantidad más grande de tinta que lava la parte frontal del cabezal de impresión. A continuación se utiliza un chorro de aire a presión para eliminar el exceso de tinta.

#### <span id="page-43-0"></span>**Botón 'B'**

Al pulsar el botón 'B', el sistema utiliza el aire para eliminar cualquier contaminación que exista en la cara frontal del cabezal de impresión.

Pulse el botón B y manténgalo pulsado durante unos segundos para limpiar completamente la placa frontal del cabezal de impresión eliminando la tinta y la suciedad.

Este método es el mejor para eliminar cualquier suciedad después de una inspección visual del cabezal de impresión.

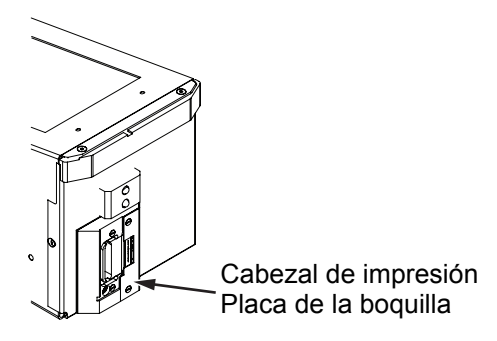

*Figura 4-20: Placa de la boquilla del cabezal de impresión -Videojet 2340*

<span id="page-43-1"></span>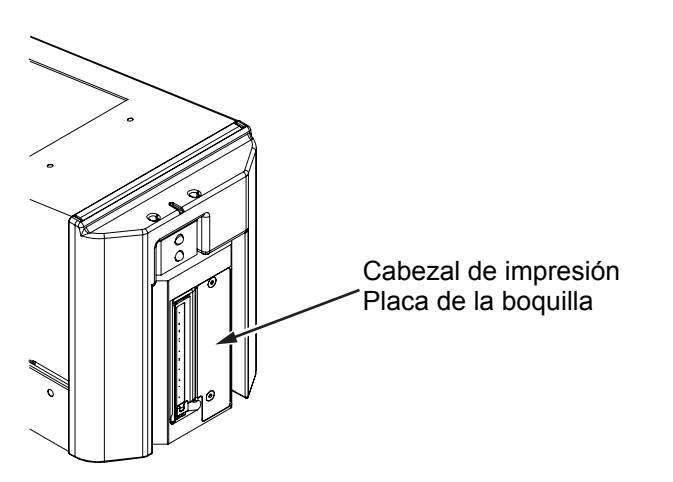

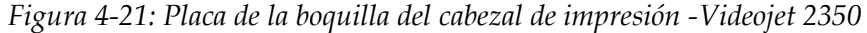

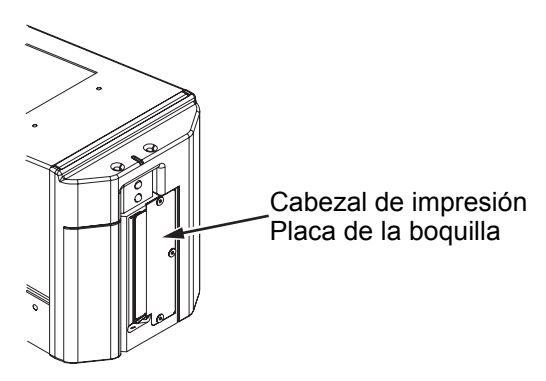

*Figura 4-22: Placa de la boquilla del cabezal de impresión -Videojet 2360*

#### **Mantenimiento básico**

El mantenimiento básico se debe realizar según se indica en la instrucciones del kit de limpieza. Para más información, consulte el capítulo "Mantenimientode rutina" del manual de servicio.

# <span id="page-45-0"></span>**5 Operaciones del software**

Este capítulo incluye los siguientes temas:

- Selección de un trabajo para su impresión
- Información variable
- Información sobre el trabajo actual
- Activar o desactivar la impresión (En línea/Fuera de línea)
- Ajuste de la posición de impresión
- Frecuencia de operación de limpieza automática
- Mensajes de advertencia y de fallo
- Establezca la hora y fecha correctas
- Seleccione el idioma correcto

# <span id="page-45-1"></span>**Selección de un trabajo para su impresión**

#### <span id="page-45-2"></span>**Introducción**

Cuando la impresora está en el estado *En funcionamiento, Fuera de línea* o en el estado *Apagado*, puede seleccionar una nueva imagen o trabajo para imprimir. Puede seleccionar, editar y ver la imagen en el visor WYSIWYG, antes de imprimir la imagen.

Toque el icono *OK* para sustituir la imagen actual por el nuevo trabajo.

Si debe cancelar el proceso de selección del trabajo, pulse el botón *Cancelar* o el botón *Inicio* (consulte la [Figura 5-6 en la página 5-5](#page-49-2)).

#### **Procedimiento**

Para seleccionar un trabajo para imprimir, realice las tareas siguientes:

**1** Toque el icono *Trabajo* ([Figura 5-1 en la página 5-2\)](#page-46-0).

Se mostrará la pantalla *Lista de trabajos* con los diferentes trabajos almacenados en la memoria local ([Figura 5-2 en la página 5-2\)](#page-46-1).

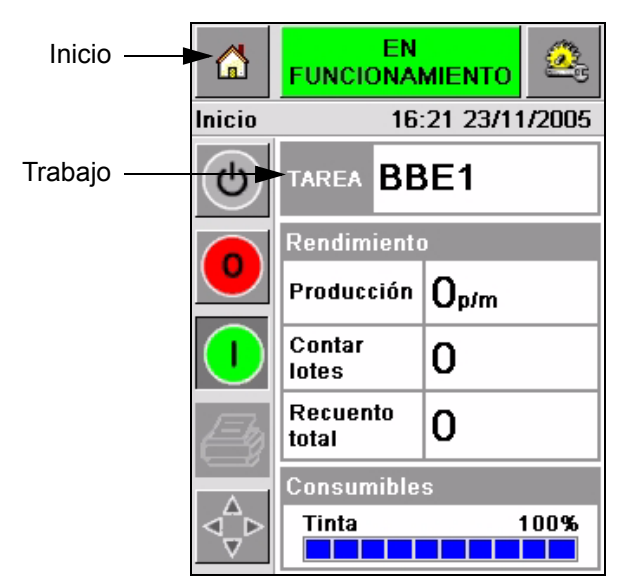

*Figura 5-1: Icono Trabajo*

<span id="page-46-1"></span><span id="page-46-0"></span>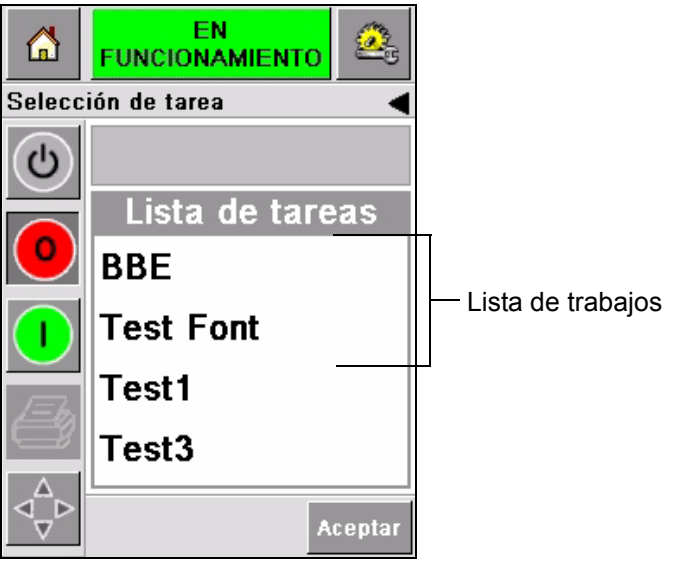

*Figura 5-2: Lista de trabajos*

**2** Si la lista de trabajos es corta, entonce toque el nombre del trabajo y éste aparecerá resaltado [\(Figura 5-3](#page-47-0)).

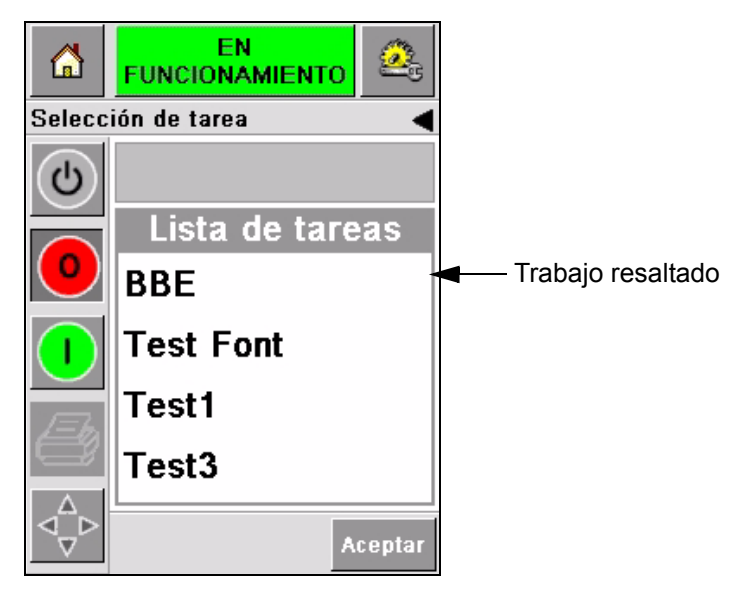

*Figura 5-3: Selección de trabajos*

- <span id="page-47-0"></span>**3** Si la base de datos de trabajos es demasiado grande como para que encaje en la pantalla, puede seleccionar el trabajo de dos formas:
	- Aparece una barra de desplazamiento [\(Figura 5-4 en la página 5-4](#page-48-0)). La barra de desplazamiento le ayuda moverse hacia arriba y hacia abajo por la base de datos para ver todos los trabajos y seleccionar el que usted necesite.
	- Toque el icono *Teclado de introducción de datos* [\(Figura 5-4 en la](#page-48-0)  [página 5-4](#page-48-0)). Aparece la pantalla *Selección de trabajo* con un teclado de introducción de datos (como el de un teléfono móvil). El nombre del trabajo se completa de forma automática cuando comienza a introducir los caracteres en el campo de nombre de trabajo hasta que seleccione el trabajo requerido [\(Figura 5-3](#page-47-0)).

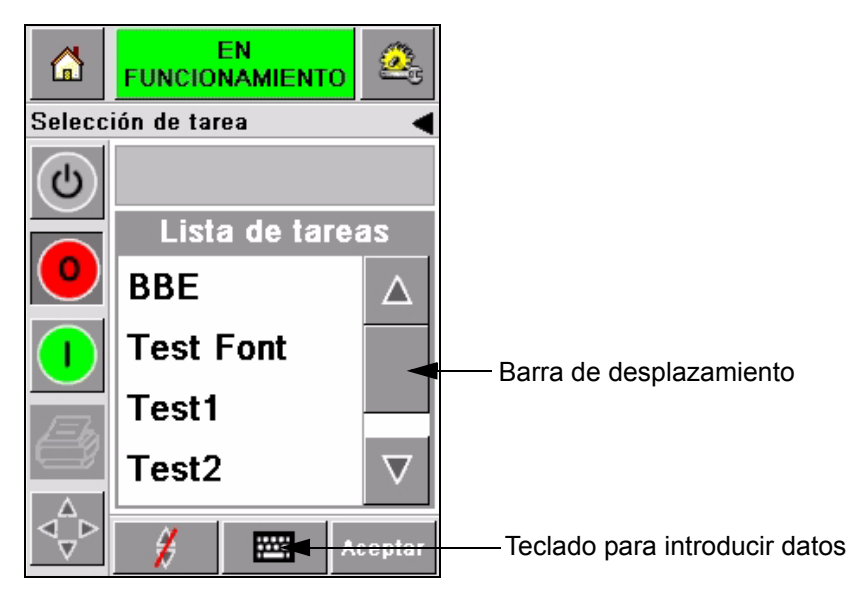

*Figura 5-4: Barra de desplazamiento*

<span id="page-48-0"></span>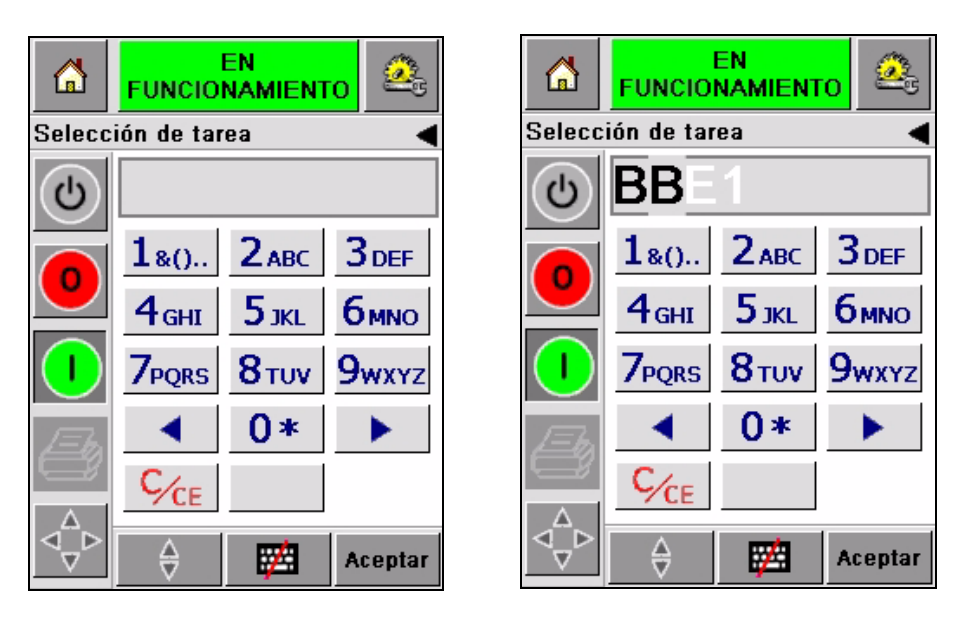

*Figura 5-5: Pantallas de selección de trabajos*

**4** Al seleccionar el trabajo requerido, CLARiTY® muestra una vista preliminar de impresión del trabajo seleccionado ([Figura 5-6\)](#page-49-2).

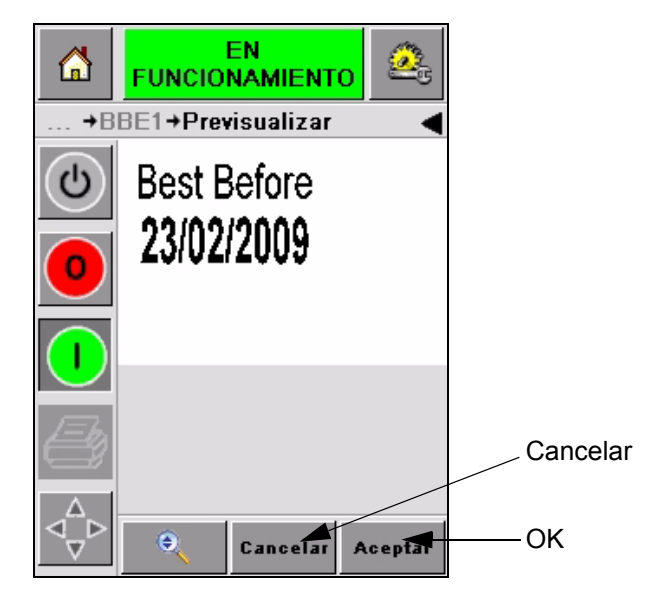

*Figura 5-6: Vista preliminar del trabajo*

- <span id="page-49-2"></span>**5** Toque el icono *OK* después de que la información que se muestre sea correcta ([Figura 5-6\)](#page-49-2). La impresora comienza a imprimir el trabajo.
- **6** Si el trabajo contiene información variable, consulte ["Cómo cambiar la](#page-50-0)  [información variable" en la página](#page-50-0) 5-6 para obtener más información.

# <span id="page-49-0"></span>**Información variable**

#### <span id="page-49-1"></span>**Introducción**

Si hay *Variables de trabajo* (campos de información variable), por ejemplo un código de lote sobre el trabajo seleccionado, CLARiTY® le pedirá que edite o introduzca información en estos campos.

Si existe algún campo variable de TEXTO, CLARiTY® lo mostrará en primer lugar.

La casilla de verificación al lado de los campos variables indica los campos en los que se ha introducido datos y los campos en los que no ([Figura 5-7 en la](#page-50-1)  [página 5-6\)](#page-50-1).

Se añade una marca de comprobación a la casilla de verificación mientras edita o introduce datos en CLARiTY®. Cuando todas las casillas tengan una marca de comprobación, podrá continuar con el siguiente paso.

Para seleccionar la variable de trabajo que necesita cambiar, toque el mensaje relacionado. Esta variable queda resaltada y muestra los datos predeterminados en la ventana de datos ([Figura 5-7\)](#page-50-1).

Para cambiar el texto variable, toque la ventana de datos y use el teclado de introducción de datos.

La [Figura 5-7](#page-50-1) muestra las variables de trabajo para el trabajo **BBE1** y sólo hay una variable de campo FECHA (para usarse como Mejor antes de la fecha final).

#### <span id="page-50-0"></span>**Cómo cambiar la información variable**

Realice las tareas siguientes para cambiar los datos predeterminados para la variable de campo FECHA en el valor **BBE1** del trabajo:

**1** Si la fecha predeterminada que aparece en la ventana de datos (11 marzo 2004) es correcta, pulse el icono *OK* y se imprimirá esta fecha [\(Figura 5-7](#page-50-1)).

<span id="page-50-1"></span>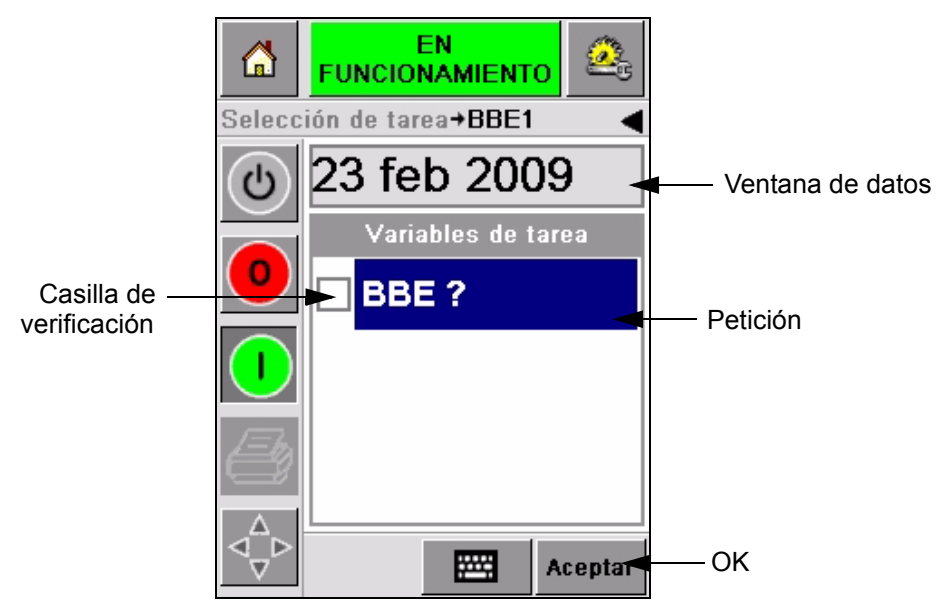

*Figura 5-7: Variables de trabajo*

**2** Toque la ventana de datos o el teclado de introducción de datos para desplazarse a la pantalla de calendario si desea cambiar la información de fecha [\(Figura 5-8\)](#page-51-0).

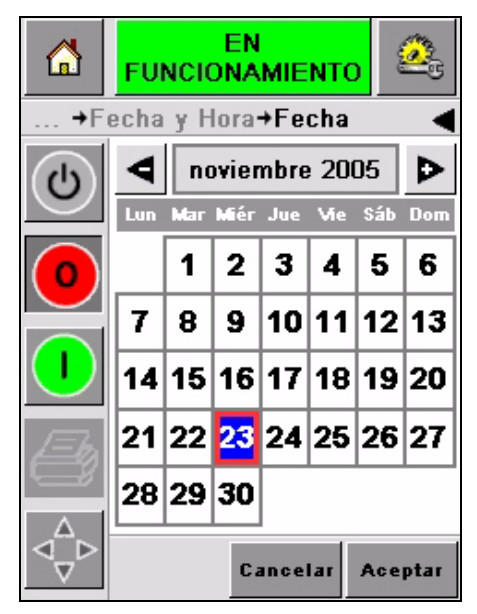

*Figura 5-8: Pantalla de calendario*

- <span id="page-51-0"></span>• Para cambiar el mes y el año, toque los iconos  $\boxed{\blacktriangleright}$  y  $\boxed{\blacktriangle}$  hasta que se alcance el mes y año correctos.
- Para seleccionar un día del mes, pulse directamente sobre la fecha.

*Nota: El cuadro rojo en la [Figura 5-8](#page-51-0) muestra la fecha actual y el fondo azul muestra la fecha seleccionada para la impresión. Las fechas que no se pueden seleccionar aparecen en un cuadro gris.*

- **3** Toque el icono *OK* y se cambiará la información de datos. Si tiene varias fechas en su trabajo, repita los pasos uno y dos con cada fecha.
- **4** CLARiTY® regresa automáticamente a la lista de variables de trabajo, donde se marca la casilla de verificación para el campo de fecha [\(Figura 5-9 en la página 5-8\)](#page-52-0).

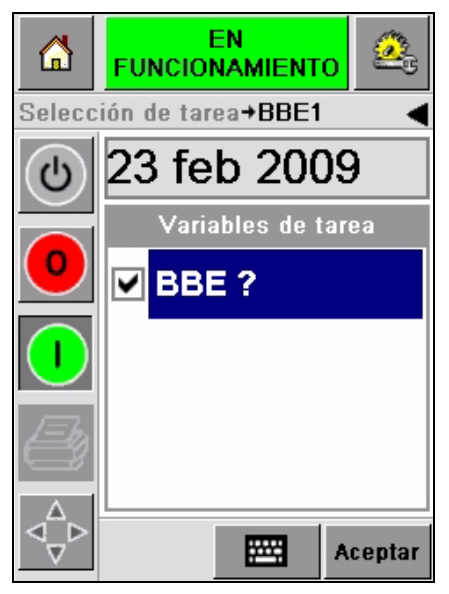

*Figura 5-9: Casilla marcada*

<span id="page-52-0"></span>**5** Toque el icono *OK* y continue con la pantalla *Vista preliminar* de WYSIWYG ([Figura 5-10](#page-52-1)). Use el icono *Zoom* para ver una imagen más grande.

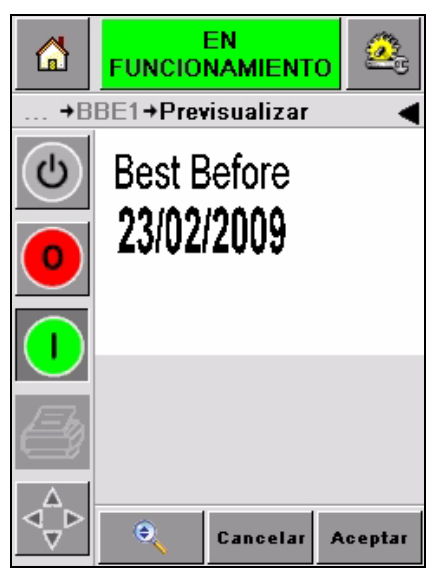

*Figura 5-10: Previsualizar* 

<span id="page-52-1"></span>**6** Compruebe el trabajo para verificar si los datos son correctos y toque el icono *OK*.

La impresora imprime todos los productos con la información del nuevo trabajo.

Puede tocar el icono *OK* o puede tocar el icono *Cancelar* o el icono *Inicio* para regresar al inicio.

# <span id="page-53-0"></span>**Información sobre el trabajo actual**

La *Página de inicio* muestra el nombre del trabajo actual ([Figura 5-11](#page-53-1)). Toque el nombre del trabajo sobre la pantalla y se mostrará la información WYSIWYG del trabajo.

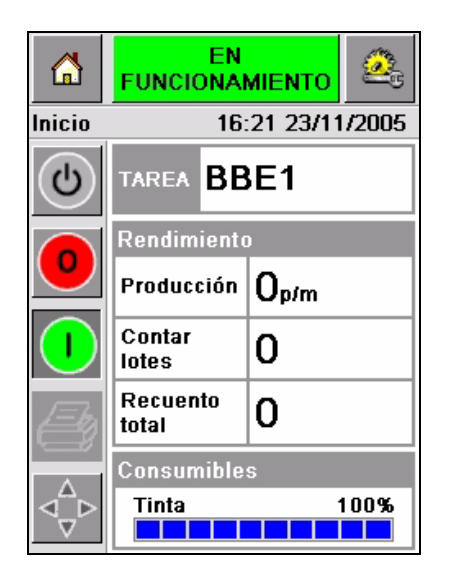

*Figura 5-11: Nombre del trabajo*

El ejemplo que aparece a continuación muestra el trabajo que la impresora 2340, 2350 y 2360 está imprimiendo. El trabajo se muestra en la visualización WYSIWYG ([Figura 5-12\)](#page-53-2). Use el icono *Botón* para ver una imagen más grande.

<span id="page-53-1"></span>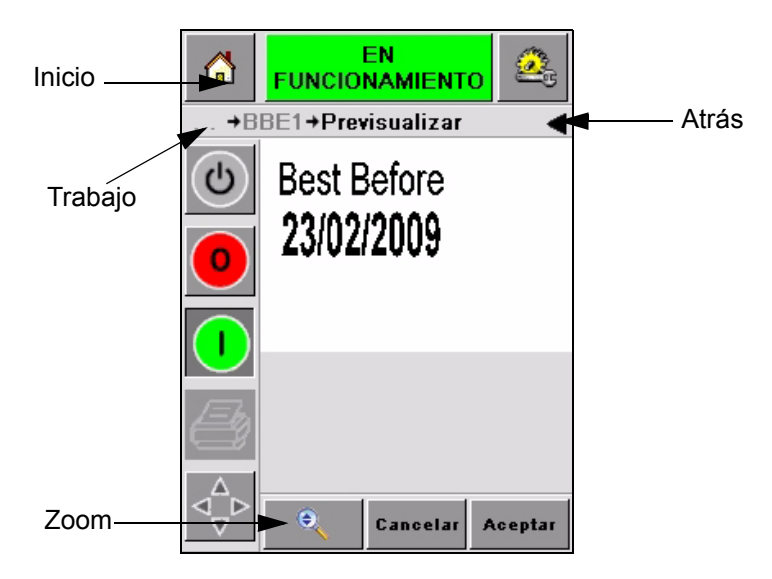

<span id="page-53-2"></span>*Figura 5-12: Botón Zoom*

Toque el icono *Atrás* o *Inicio* ([Figura 5-12](#page-53-2)) to para volver a la página *Inicio*.

# <span id="page-54-0"></span>**Activar o desactivar la impresión (En línea/Fuera de línea)**

Para activar la impresora, toque el icono *Ejecutar* (verde) y la barra de estado cambia al estado de *En funcionamiento* [\(Figura 5-13\)](#page-54-1).

Para desactivar la impresora, toque el botón *Detener* (rojo) ([Figura 5-13](#page-54-1)) y la barra de estado de la impresora vuelve al estado *Fuera de línea*.

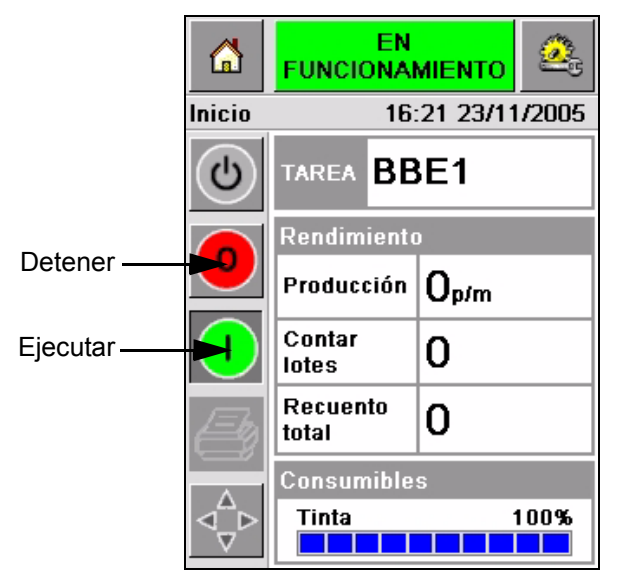

*Figura 5-13: Activar y desactivar impresión*

<span id="page-54-1"></span>*Nota: Si el sensor de impresión es activado cuando la impresora está en estado Fuera de línea, la impresora no funcionará.*

*Nota: Si el sensor de impresión es activado cuando la impresora está En línea, la impresora comienza a imprimir y realiza todas las actividades con normalidad.*

Cuando la impresora está en estado *En línea* o *Fuera de línea*, puede realizar las siguientes actividades:

- Seleccione un nuevo trabajo
- Puede agregar la tinta
- Examine los parámetros de la impresora
- Limpie el cabezal de impresión con los botones **A** y **B** [\("Limpie el cabezal](#page-41-2)  [de impresión" en la página 4-15](#page-41-2)).

# <span id="page-55-0"></span>**Ajuste de la posición de impresión**

Para ajustar la posición de la impresión con referencia al borden frontal del cuadro, realice las siguientes tareas:

**1** Navegue hasta *Herramientas > Configuración > Cabezal de impresión* en la *Página de inicio*. Aparece la página de configuración del *Cabezal de impresión* ([Figura 5-14](#page-55-1)).

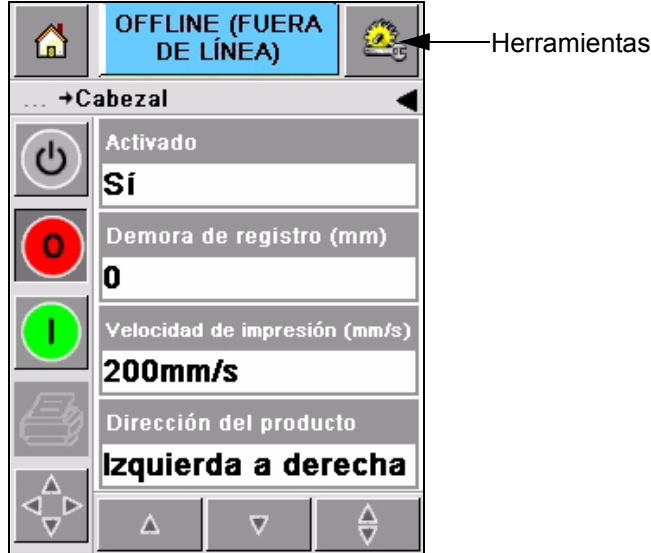

*Figura 5-14: Pantalla de configuración del cabezal*

<span id="page-55-1"></span>**2** Toque el icono *Demora de registro.* Introduza la nueva posición de impresión (en milímetros) con el teclado ([Figura 5-15 en la página 5-12](#page-56-0)).

Siga alguno de los métodos que se muestran a continuación para realizar los ajustes:

- Toque los iconos  $\left[\frac{\blacktriangleright}{y}\right]$   $\leq$  para realizar pequeños ajustes en la posición.
- Toque el icono del teclado de introducción de datos y utilice dicho teclado para introducir un número nuevo ([Figura 5-16 en la página 5-12\)](#page-56-1).
- Introduzca los valores *Min*, *Max* o *Predeterminado* [\(Figura 5-17 en la](#page-57-1)  [página 5-13](#page-57-1)).

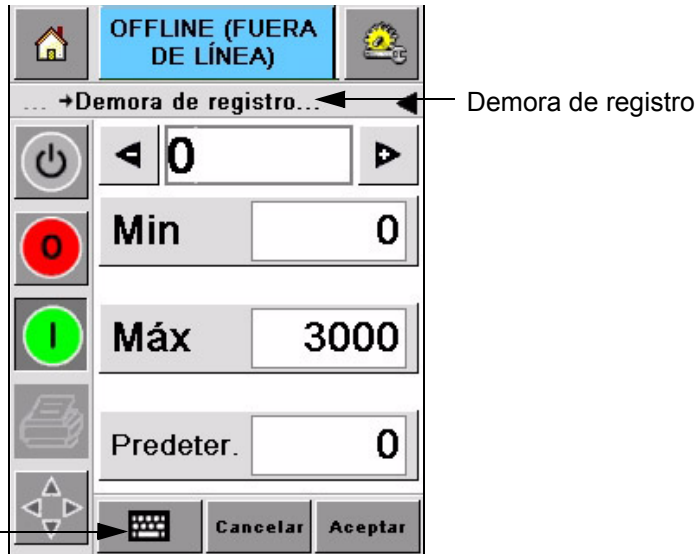

<span id="page-56-0"></span>Teclado para introducir datos

*Figura 5-15: Demora de registro*

| ⋒ | <b>OFFLINE (FUERA</b><br>DE LÍNEA) |                 |         |
|---|------------------------------------|-----------------|---------|
|   | +Demora de registro                |                 |         |
| U | $\parallel$ 22                     |                 |         |
|   | 1                                  | 2               | 3       |
|   | 4                                  | 5               | 6       |
|   | 7                                  | 8               | 9       |
|   |                                    | 0               |         |
|   | $\frac{1}{2}$ CE                   |                 |         |
|   |                                    | <b>Cancelar</b> | Aceptar |

<span id="page-56-1"></span>*Figura 5-16: Demora de registro - teclado*

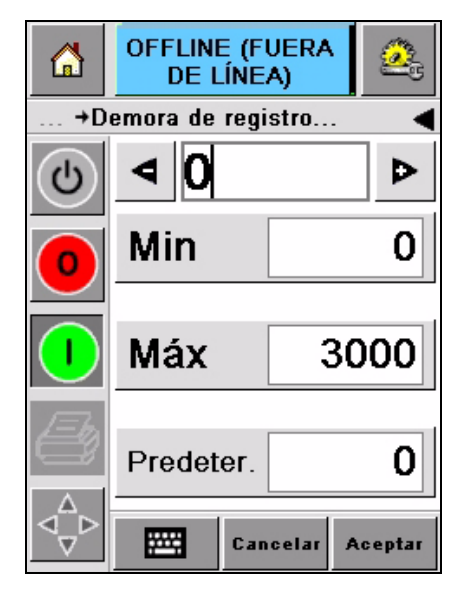

*Figura 5-17: Valores Min, Max y Predeterminado*

<span id="page-57-1"></span>**3** Toque el icono *OK* para establecer la nueva posición.

*Nota: Los valores más pequeños mueven la impresora más cerca del borde frontal del producto. Los valores más grandes alejan la impresora del borde frontal.*

# <span id="page-57-0"></span>**Frecuencia de operación de limpieza automática**

Si se utiliza un sensor de impresión remoto, la impresora 2340, 2350 y 2360 tiene la capacidad limpiar el cabezal de impresión por sí misma andes de cada cuadro. La vida útil del filtro se incrementa si la impresoralimpia el cabezal de impresión luego de cada diez cuadros (ajuste predeterminado). Sin embargo, si el ajuste se realiza de manera tal que la limpieza se realiza luego de más de 10 cuadros, la vida útil del filtro será mayor.

*Nota: Durante las operaciones de limpieza, la tinta es retornada al depósito de tinta y utilizada de nuevo.*

Si la impresora funciona en un entorno muy sucio, el ciclo de autolimpieza deberá realizarse más veces. Este proceso mantiene buena calidad de impresión y la larga vida del cabezal de impresión.

La impresora incluye un parámetro con el nombre *Impresiones por ciclo de limpieza* que usted puede configurar. El parámetro le ayuda a establecer el ciclo de autolimpieza conforme al entorno de fábrica. El valor "predeterminado" está establecido en 10.

Realice las siguientes tareas para introducir el valor *Impresiones por ciclo de limpieza* :

**1** Navegue hasta *Herramientas > Configuración > Cabezal de impresión* y desplácese hacia abajo hasta alcanzar *Impresiones por ciclo de limpieza*. Introduzca el valor requerido [\(Figura 5-18\)](#page-58-2).

- **OFFLINE (FUERA** 2. Δ DE LÍNEA) +Impresiones /ciclo... 10 Þ ◀ 0 Min Máx 100 10 Predeter. 飋 **Cancelar** Aceptar
- **2** Toque el icono *OK* y luego el icono *Inicio*.

*Figura 5-18: Impresiones por ciclo de limpieza*

# <span id="page-58-2"></span><span id="page-58-1"></span><span id="page-58-0"></span>**Mensajes de advertencia y de fallo**

Cuando se produce una condición de advertencia o de fallo, CLARiTY® muestra el mensaje relacionado en la parte superior de la pantalla [\(Figura 5-19\)](#page-58-3).

<span id="page-58-3"></span>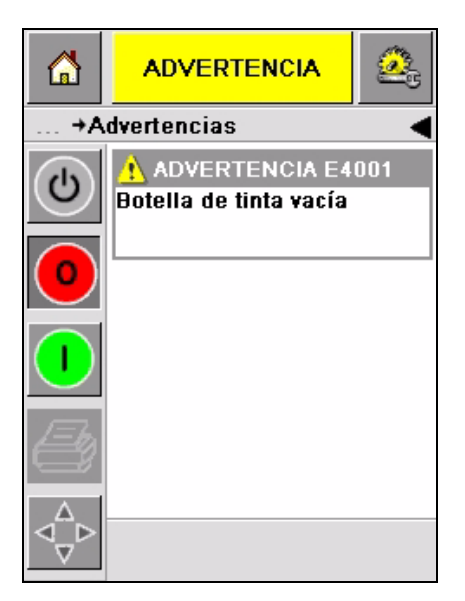

*Figura 5-19: Mensaje de advertencia*

#### **Advertencias**

 $\text{CLARiTY}^{\circledR}$  muestra todos los mensajes de advertencia con color ámbar de fondo [\(Figura 5-19 en la página 5-14](#page-58-3)). En situación de advertencia, la impresora continúa funcionando.

Al tocar el área de mensajes de advertencia en CLARiTY®, se muestran las instrucciones para borrar el mensaje.

La [Figura 5-20](#page-59-0) muestra la advertencia de bajo nivel de tinta y da las instrucciones para borrar el signo de advertencia al sustituir el bote de tinta vacío por uno nuevo. Siga las instrucciones que se muestran en la pantalla para borrar la advertencia.

<span id="page-59-0"></span>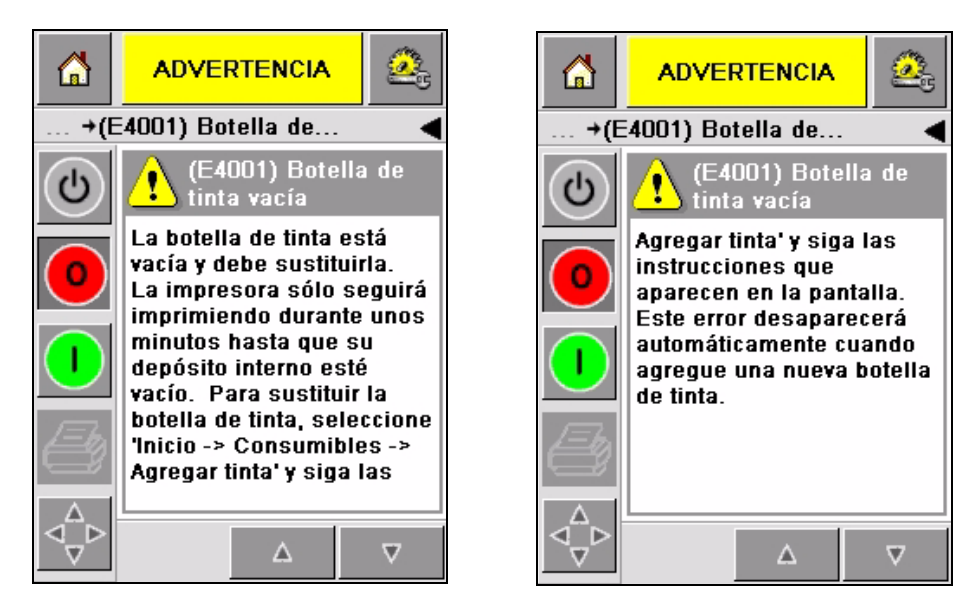

*Figura 5-20: Advertencia de bajo nivel de tinta*

#### **Fallos**

CLARiTY® muestra todos los mensajes de fallo con color rojo de fondo ([Figura 5-21](#page-60-0)). Durante una condición de Fallo, la impresora no funcionará hasta que se borre el Fallo. Puede ver en la [Figura 5-21](#page-60-0) que el bote de tinta está vacío.

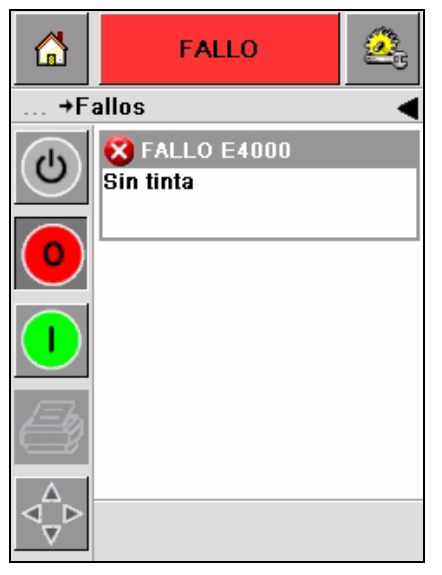

*Figura 5-21: Fallo*

<span id="page-60-0"></span>La salida de Fallo de la impresora cambia el estado de ésta. Si puede vincular el estado de fallo con la linea de producción, la impresora podrá detener la línea de producción. La interconexión mencionada ayuda al cliente a asegurare de que la impresión se realice con todos los productos.

*Nota: El indicador LED que aparece a continuación, bajo la pantalla Operador de CLARiTY*®*, parpadea (en rojo) hasta que el fallo sea borrado y la impresora comience a imprimir.*

Toque el área del mensaje de Fallo ya la pantalla de CLARiTY® mostrará algunas instrucciones.

El ejemplo de la [Figura 5-22 en la página 5-17](#page-61-0) muestra que no hay tinta en la impresora. Las instrucciones en pantalla le indican cómo añadir un nuevo bote de tinta y borrar el mensaje de Fallo en la pantalla de CLARiTY® ([Figura 5-22 en la página 5-17](#page-61-0)).

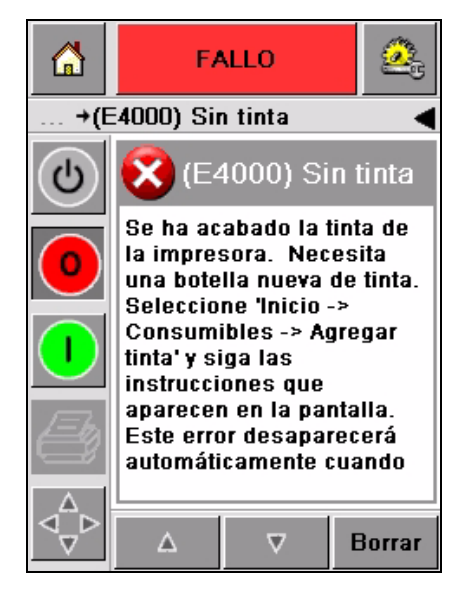

*Figura 5-22: Mensaje de fallo por falta de tinta*

<span id="page-61-0"></span>Cuando el mensaje de error se borra, la impresora regresa al estado fuera de línea. Cuando el mensaje de error se borra, la impresora regresa al estado fuera de línea.

# <span id="page-62-0"></span>**Establezca la hora y fecha correctas**

Realice las tareas siguientes para establecer la hora y fecha correctas en la pantalla de  $CLARITY^{\circledR}$ :

**1** Navegue hasta *Herramientas > Configuración > Control* en la *Página de inicio*. Aparecerá la pantalla *Control* [\(Figura 5-23](#page-62-1)).

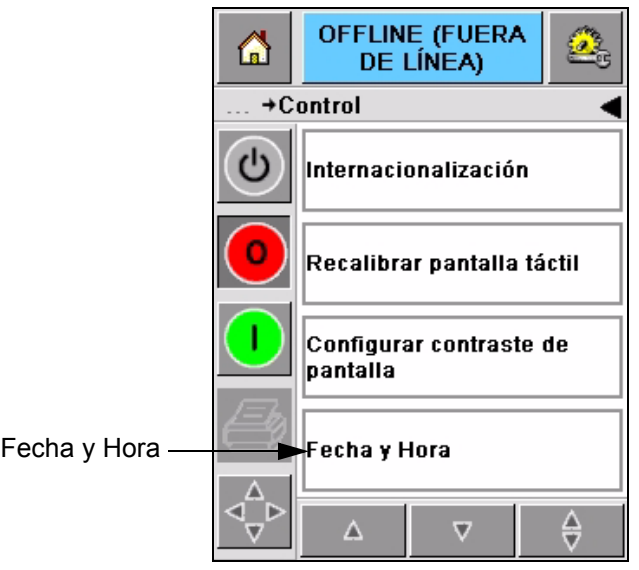

*Figura 5-23: Pantalla Control*

- <span id="page-62-1"></span>**2** Seleccione la *Fecha y Hora* en la lista que se muestra [\(Figura 5-23\)](#page-62-1).
- **3** Toque *Fecha* y aparecerá la página de calendario ([Figura 5-24 en la](#page-63-0)  [página 5-19](#page-63-0)).
- **4** Utilice los iconos  $\mathbf{P}$  y  $\mathbf{Q}$  para seleccionar el mes y el año actuales.
- **5** Toque y seleccione la fecha actual del calendario.
- **6** Toque el botón *OK*.

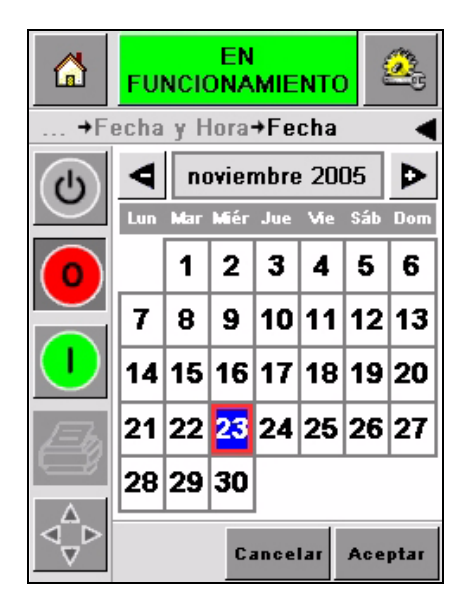

*Figura 5-24: Pantalla de calendario*

<span id="page-63-0"></span>**7** Toque el icono *Hora* y aparecerá la página de hora [\(Figura 5-25\)](#page-63-1).

| G | ΕN<br><b>FUNCIONAMIENTO</b>   |                 |
|---|-------------------------------|-----------------|
|   | →Fecha y Hora→Hora            |                 |
| ഄ |                               |                 |
|   | $\blacktriangleleft$ Horas    | 16D             |
|   | $\blacktriangleleft$ Minutos  | $31$ $D$        |
|   | $\blacktriangleleft$ Segundos | 13 <sub>D</sub> |
|   | Cancelar                      | Aceptar         |

*Figura 5-25: Hora*

- <span id="page-63-1"></span>**8** Use las teclas  $\left[\frac{\blacktriangleright}{y}\right]$   $\left[\frac{\blacktriangleleft}{y}\right]$  para establecer las *Horas*, los *Minutos* y los *Segundos.*
- **9** Toque el botón *OK*.
- **10** Toque el icono *Inicio* para volver a la *Página de inicio*.

# <span id="page-64-0"></span>**Seleccione el idioma correcto**

CLARiTY® tiene la capacidad de mostrar todas las páginas en diferentes idiomas y códigos de datos en el formato para ese país.

Por ejemplo: Mes, Día y Año para EE.UU. y Día, Mes y Año para el Reino Unido.

Realice las siguientes tareas para seleccionar el idioma:

**1** Navegue hasta *Herramientas > Configuración > Control > Internacionalización* y aparecerá la pantalla *Internacionalización* [\(Figura 5-26\)](#page-64-1).

De este modo aparece el idioma actual.

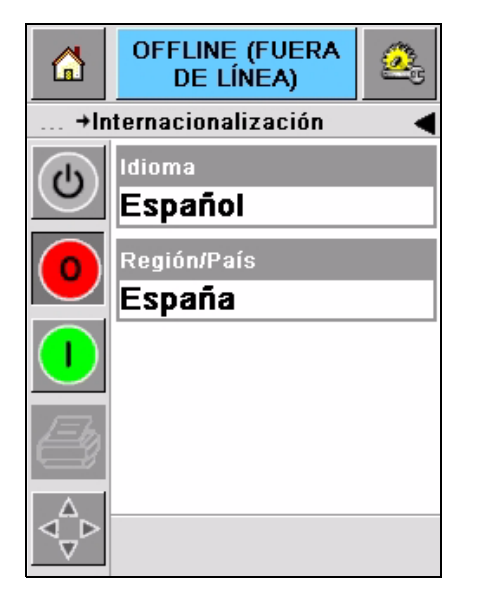

*Figura 5-26: Pantalla Internacionalización*

<span id="page-64-1"></span>**2** Toque el icono *Idioma* y seleccione el idioma que desea de la lista. Se resaltará el idioma seleccionado ([Figura 5-27 en la página 5-21](#page-65-0)).

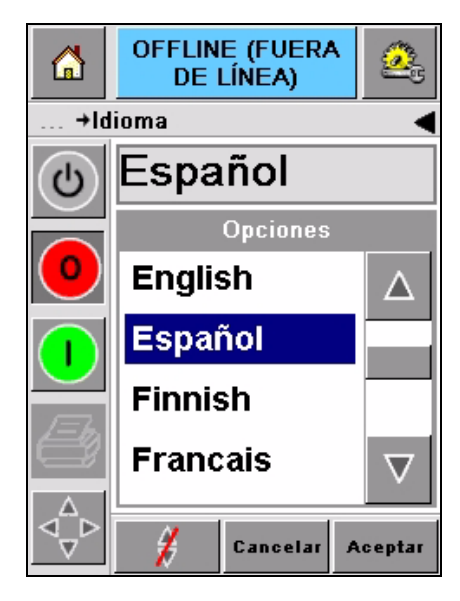

*Figura 5-27: Selección de idioma*

- <span id="page-65-0"></span>**3** Toque el icono *OK*.
- **4** Seleccione el icono *Región/País* para seleccionar la región o el país [\(Figura 5-26 en la página 5-20](#page-64-1)).
- **5** Seleccione la región deseada ([Figura 5-28\)](#page-65-1) y toque el icono OK.

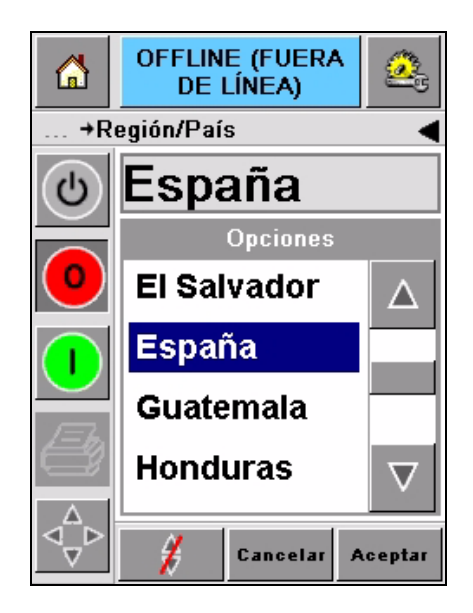

*Figura 5-28: Región/País*

- <span id="page-65-1"></span>**6** Toque el icono *OK*.
- **7** Toque el icono *Inicio* para volver a la *Página de inicio*.